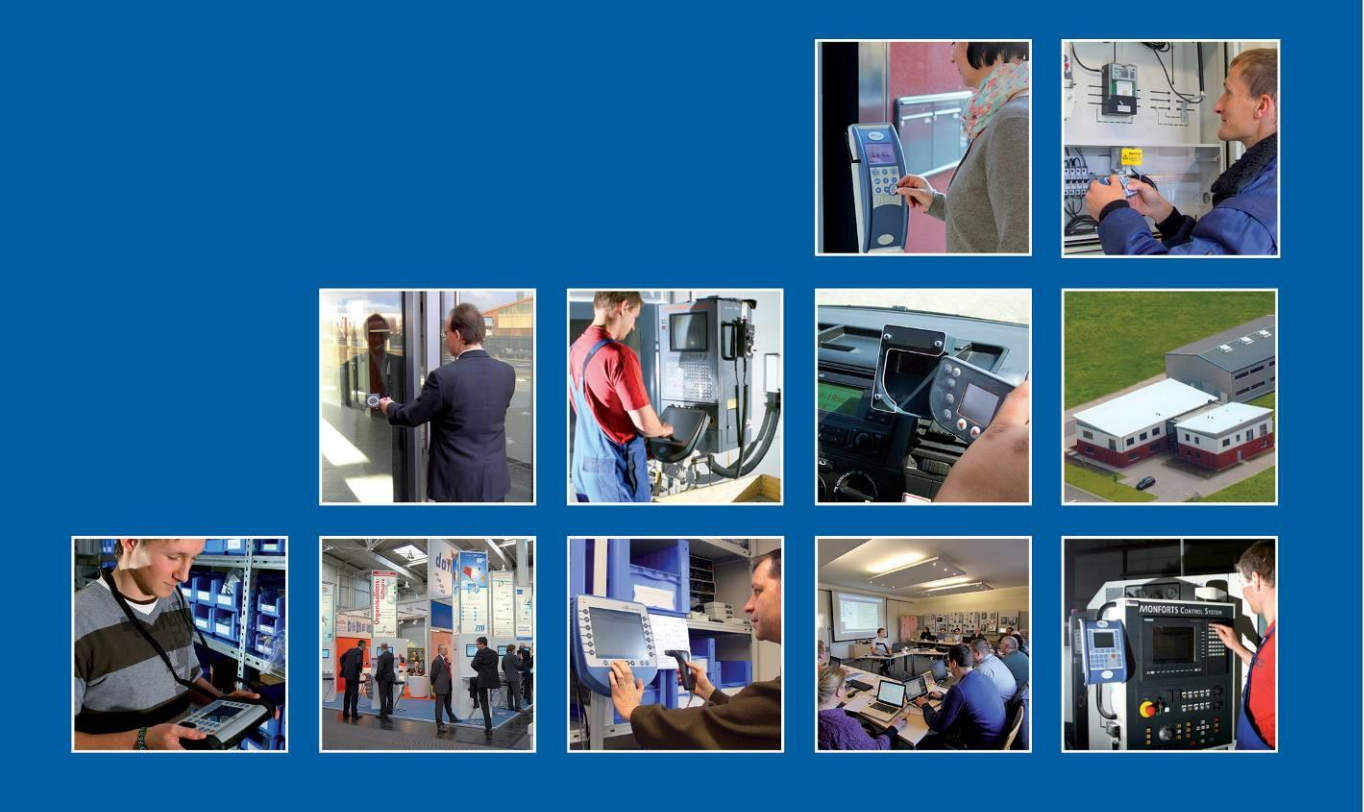

Datafox GmbH . Dermbacher Straße 12-14 . D-36419 Geisa . www.datafox.de

# **Handbuch EVO Intera II**

Flexible Datenerfassung mit Methode

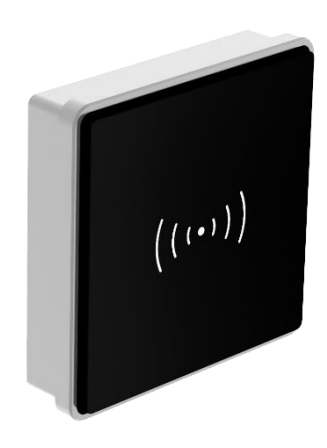

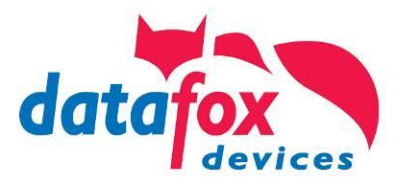

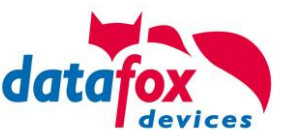

#### **© 2022 Datafox GmbH**

Dieses Dokument wurde von der Datafox GmbH erstellt und ist gegenüber Dritten urheberrechtlich geschützt. Die enthaltenen Informationen, Kenntnisse und Darstellungen betrachtet die Datafox GmbH als ihr alleiniges Eigentum. Alle Rechte, auch die der Übersetzung, des Nachdrucks oder der Vervielfältigung des gesamten Dokumentes oder Teile daraus, bedürfen der schriftlichen Zustimmung durch die Datafox GmbH. Die Geltendmachung aller diesbezüglichen Rechte, insbesondere für den Fall der Erteilung von Patenten, bleibt der Datafox GmbH vorbehalten. Die Übergabe der Dokumentation begründet keinerlei Anspruch auf Lizenz oder Benutzung der Soft- oder Hardware. Kopien der Disketten und CDs dürfen lediglich zum Zweck der Datensicherung angefertigt werden.

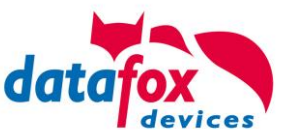

# **Änderungen**

#### **Änderungen in diesem Dokument**

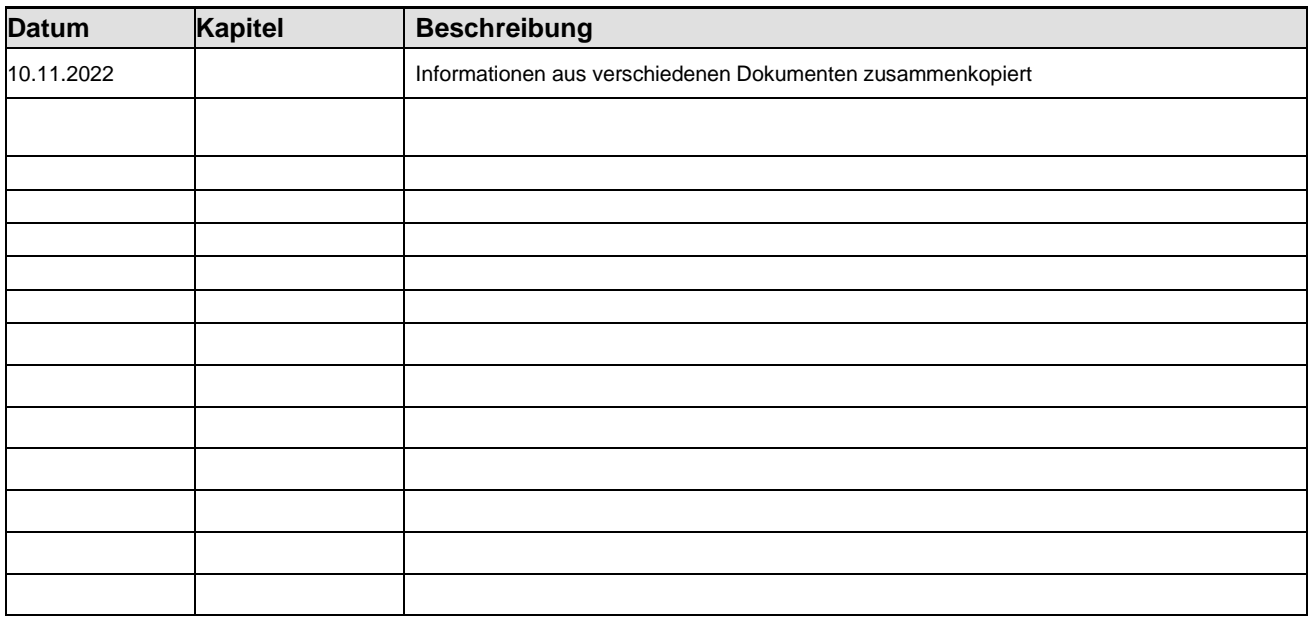

#### **Versionsänderungen**

Mit der Gerätegeneration IV wurde ein neues Versionierungssystem eingeführt. Nach diesem System setzt sich der Dateiname für die Gerätefirmware bzw. das Setupprogramm (Datafox StudioIV) wie folgt zusammen:

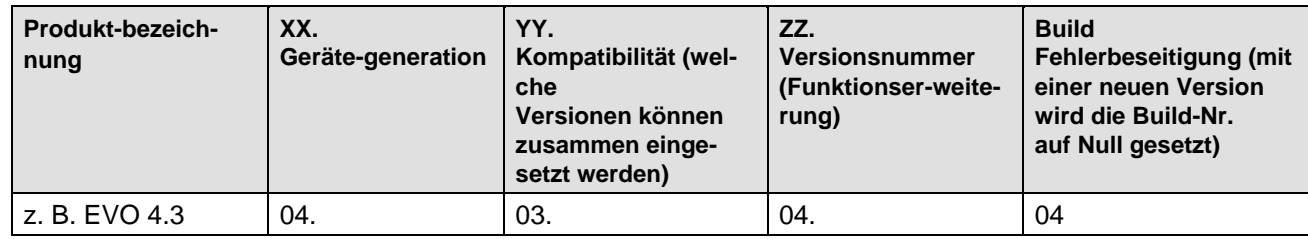

Die Verwendung des Handbuches richtet sich nach den verwendeten Versionen der Firmware und des DatafoxStudioIV bzw. der DFComDLL. Die Zusammengehörigkeit entnehmen Sie bitte den Hinweisen im Text**.**

### **Firmware Gültigkeit:** 04.03.17.xx.

### **Studio und DLL Gültigkeit:** 04.03.19.xx.

Das DatafoxStudioIV ist abwärtskompatibel. D.h., Sie können mit einem neueren DatafoxStudioIV auch Geräte mit einem älteren Firmwarestand konfigurieren, wobei das Gerät natürlich nur die Funktionen unterstützt, die in dem älteren Firmwarestand realisiert sind. D.h., relevant für die Funktionen, die möglich sind, ist immer der Handbuchstand, der der Firmware mit dem zugehörigen Setup entspricht. Es ist nicht möglich, eine Firmware mit einem Stand des DatafoxStudioIV zu konfigurieren, der älter ist als die Firmware.

Empfehlung:

Verwenden Sie möglichst immer das aktuellste DatafoxStudioIV.

Welche Funktionen bei welchen Softwareständen unterstützt werden, ist ersichtlich in der Datei: Datafox MasterIV, SW-Versionsliste Stand xxx.pdf.

Die Datei befindet sich auf der Datafox DVD und zum Download auf der Homepage. Bitte beachten Sie weiterhin auch die Hinweise in den einzelnen Kapiteln im Handbuch. Die Updates stehen auf unserer Internetseite [www.datafox.de](http://www.datafox.de/) unter Download zur Verfügung.

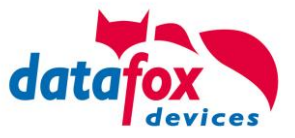

# **Inhalt**

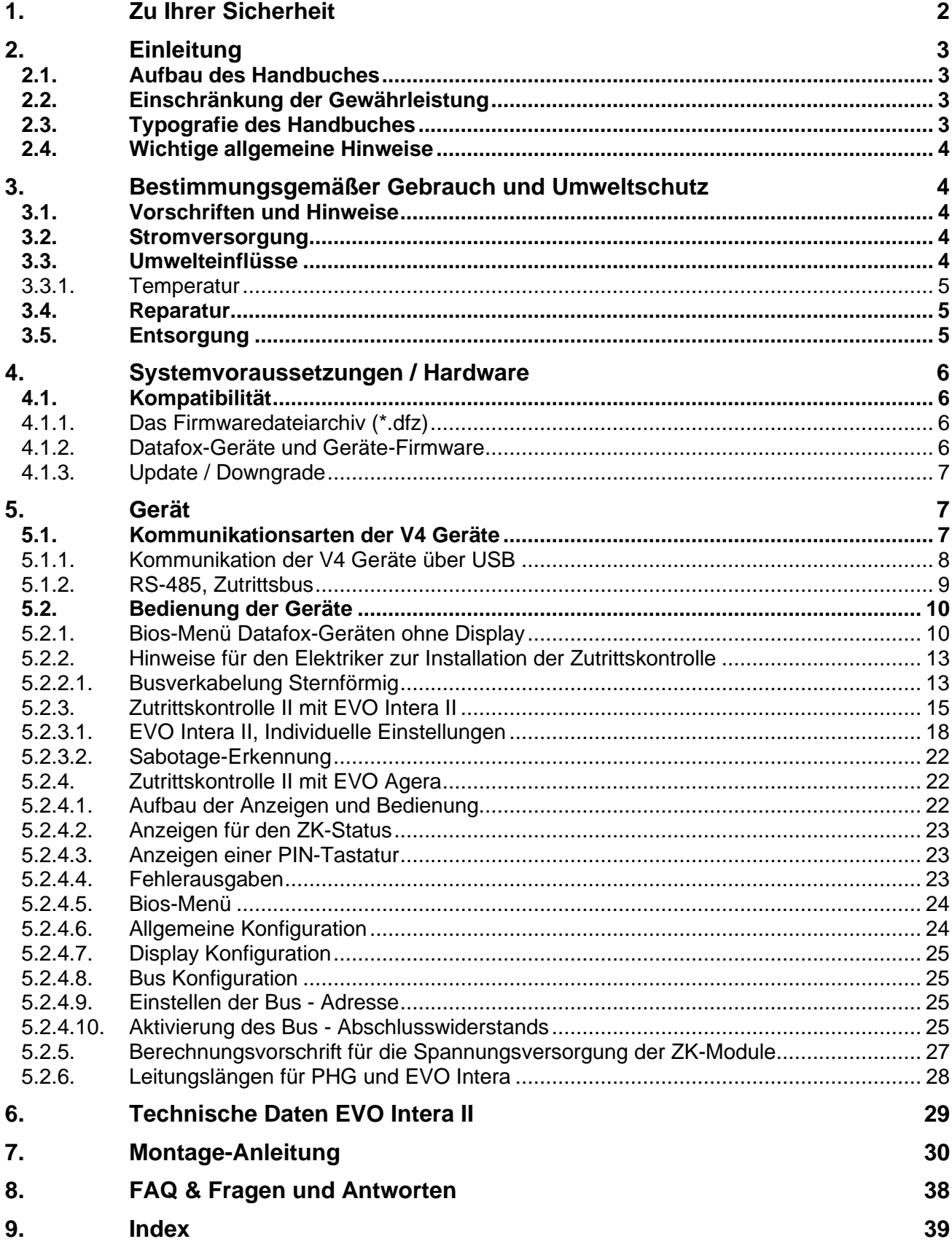

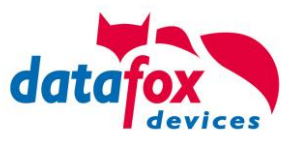

# <span id="page-4-0"></span>**1. Zu Ihrer Sicherheit**

### **Sicherheitshinweise für den Umgang mit den Datafox Produkten**

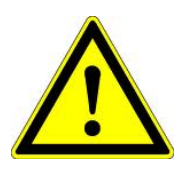

Der EVO Intera II darf nur bestimmungsgemäß entsprechend den Angaben im Benutzerhandbuch betrieben werden. Führen Sie keinerlei Fremdgegenstände in Öffnungen und Anschlüsse ein. Das Gerät darf nicht geöffnet werden. Sämtliche Wartungs- und Instandsetzungsarbeiten dürfen nur durch autorisiertes Fachpersonal durchgeführt werden.

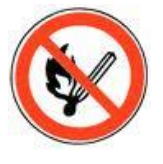

 **Achtung!**

Manche Geräte enthalten einen Lithium-Ionen Akku oder eine Lithium **Batterie** 

Nicht ins Feuer werfen!

Stromversorgung: 9 - 30 Volt DC Siehe jeweiliges Typenschild / technische Daten. Das Gerät darf extern nur mit einer leistungsbegrenzten Stromquelle nach EN 60950-1 betrieben werden. Werden diese Hinweise nicht eingehalten, kann das zur Zerstörung des Gerätes führen. Folgende Temperaturbereiche sind zu beachten: Arbeitsbereich / Lagertemperatur: -20° C bis +60° C

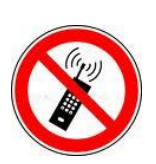

In Bereichen, in welchen Handyverbot besteht, müssen Mobilfunk und WLAN und gegebenenfalls auch andere Funkmodule abgeschaltet werden. Träger von Herzschrittmachern:

Halten Sie bei der Benutzung des Gerätes einen Sicherheitsabstand von mindestens 20 cm zum implantierten Herzschrittmacher ein, um eventuelle Störungen zu vermeiden. Schalten Sie das Gerät sofort aus, wenn Beeinträchtigungen zu vermuten sind.

**Schutzklasse:** Beachten Sie die technischen Daten zum jeweiligen Gerät.

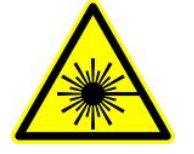

Bei Lasergeräten der Klasse 2 ist das Auge bei zufälligem, kurzzeitigem Hineinschauen in die Laserstrahlung durch den Lidschlussreflex und/oder Abwendreaktionen geschützt. Diese Geräte dürfen deshalb ohne weitere Schutzmaßnahmen eingesetzt werden. Trotzdem sollte man nicht in den Laserstrahl des Laserscanners blicken.

**Beachten Sie die zusätzlichen Hinweise im Kapitel.** "**[Bestimmungsmäßer Gebrauch und Umweltschutz".](file:///C:/Users/mkirchner/AppData/Roaming/Microsoft/Word/-Bestimmungsgemäßer%20Gebrauch.docx)**

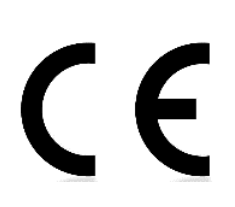

Wir erklären in alleiniger Verantwortung, dass das bezeichnete Produkt die Schutzanforderungen der Europäischen Richtlinie 89/336/EWG, geändert durch 91/236/EWG, 92/31/EWG, 93/97/EWG und 93/68/EWG, erfüllt. Der Nachweis erfolgt durch die Einhaltung der folgenden Normen:

- EN 55022 : 2010
- EN 55024 : 2010 + A1 : 2015
- $EN 61000 6 2: 2005$
- IEC 61000-3-2 : 2014
- IEC 61000-3-3 : 2013
- IEC EN 60950-1 : 2006 + A11 : 2009 + A1 : 2010

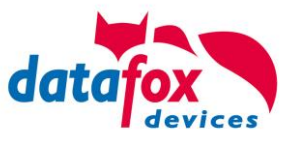

## <span id="page-5-0"></span>**2. Einleitung**

### <span id="page-5-1"></span>**2.1. Aufbau des Handbuches**

Das Handbuch besteht aus einer Änderungshistorie, einem allgemeinen Teil mit Sicherheitshinweisen, der Einleitung, den Systemvoraussetzungen sowie Informationen zum Systemaufbau. Dem allgemeinen Teil folgt der Hauptteil des Handbuches. Er besteht aus dem Kapitel "Produktbeschreibung" Gerät". Hier werden die gerätespezifischen Komponenten beschrieben. Ebenso werden die Funktionen des Gerätes beschrieben, d. h. was kann das Gerät.

Im Schlussteil des Handbuches finden Sie die technischen Daten zum Gerät sowie eine Begriffsklärung (Glossar), die dem einheitlichen Verständnis zwischen Anwender und Hersteller dienen soll.

### <span id="page-5-2"></span>**2.2. Einschränkung der Gewährleistung**

Alle Einrichter sind dafür verantwortlich, dass das Gerät und dessen Zubehör nur unter Beachtung der geltenden Gesetze, Normen und Richtlinien bestimmungsgemäß eingesetzt werden. Alle Angaben in diesem Handbuch wurden sorgfältig geprüft. Trotzdem sind Fehler nicht auszuschließen. Es können somit weder eine Garantie noch die juristische Verantwortung für Konsequenzen, die auf Fehler dieses Handbuches zurückzuführen sind, übernommen werden. Natürlich sind wir für Hinweise auf Fehler jederzeit dankbar. Änderungen im Sinne des technischen Fortschritts behalten wir uns vor. Es gelten unsere allgemeinen Geschäftsbedingungen.

#### **Hinweis:**

ເສ⊤

CĦ

**!**

Die Datafox-Geräte bieten durch das DatafoxStudioIV sehr viele Funktionen und Funktionskombinationen, wodurch es bei Updates nicht möglich ist, alle Funktionen und Funktionskombinationen zu testen. Dies gilt insbesondere nicht mit allen von Ihnen als Kunden erstellten Setups. Bevor Sie das Update auf Ihre Geräte übernehmen, stellen Sie durch Tests bitte sicher, dass Ihr individuelles Setup fehlerfrei arbeitet. Wenn Sie ein Problem feststellen, teilen Sie uns das bitte umgehend mit. Wir werden uns dann kurzfristig um die Klärung des Sachverhaltes kümmern.

### <span id="page-5-3"></span>**2.3. Typografie des Handbuches**

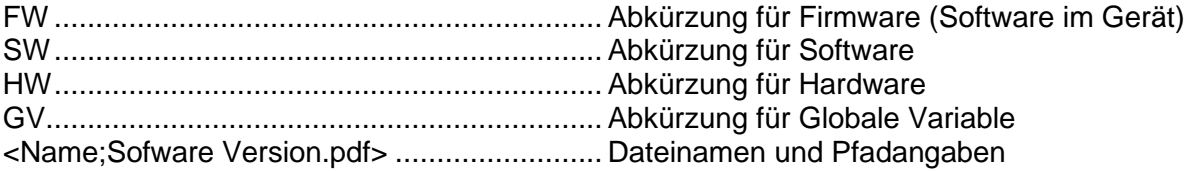

#### **Hinweis:**

Hier erhalten Sie nützliche Hinweise, die Ihnen helfen bei der Installation, Konfiguration und Inbetriebnahme mögliche Fehler zu vermeiden.

#### **Achtung:**

Hier werden Hinweise gegeben, die unbedingt einzuhalten sind. Andernfalls kommt es zu Fehlfunktionen des Systems.

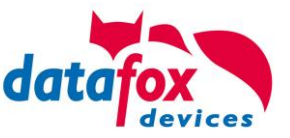

### <span id="page-6-0"></span>**2.4. Wichtige allgemeine Hinweise**

**!**

**Achtung:** Setzen Sie die Geräte nur bestimmungsgemäß und unter Beachtung der Montage-, Inbetriebnahme- und Bedienungsanleitung ein. Montage und Inbetriebnahme dürfen nur von autorisiertem Fachpersonal vorgenommen werden.

#### **Technische Änderungen vorbehalten.**

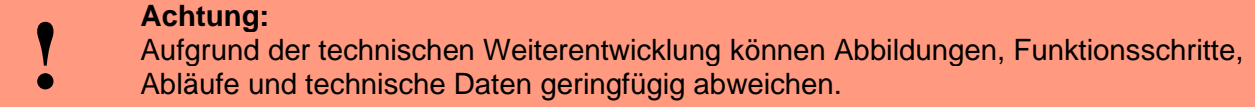

Dieses Handbuch beschreibt die Funktionalität des EVO Intera II und geht dabei auf Besonderheiten ein. Es werden dabei z.B. der Aufbau, die Bedienung und die Ausstattung des Gerätes beschrieben.

Weiterreichende Konfigurationen am EVO Intera II sind durch Verwendung von Datafox Studio möglich. Diese Software können Sie kostenlos herunterladen unter: <https://www.datafox.de/unternehmen/downloads/software>

### <span id="page-6-1"></span>**3. Bestimmungsgemäßer Gebrauch und Umweltschutz**

#### <span id="page-6-2"></span>**3.1. Vorschriften und Hinweise**

Es wurde nach heutigem Stand der Technik und der Möglichkeiten sichergestellt, dass das Gerät die technischen und gesetzlichen Vorschriften und Sicherheitsstandards erfüllt. Dennoch sind Störungen auf Grund von Beeinträchtigungen durch andere Geräte möglich. Beachten Sie bei der Nutzung des Gerätes stets die örtlichen Vorschriften und Regelungen.

### <span id="page-6-3"></span>**3.2. Stromversorgung**

Das Gerät darf extern mit einer Stromquelle mit begrenzter Leistung, entsprechend EN 60950-1 betrieben werden.

Anschlussspannung: 9 bis 30 Volt DC

#### <span id="page-6-4"></span>**3.3. Umwelteinflüsse**

Extreme Umwelteinflüsse können das Gerät beschädigen oder zerstören und sind daher zu vermeiden. Dazu gehören Feuer, extreme Sonneneinstrahlung, Wasser, extreme Kälte und extreme Hitze. Beachten Sie bitte das jeweilige Typenschild des Gerätes.

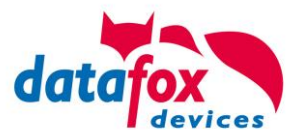

### <span id="page-7-0"></span>**3.3.1. Temperatur**

Das KYO Inloc hat einen zugelassenen Temperaturbereich von – 20°C bis + 60°C. Eine Heizung ist auch für den Einsatz im Außenbereich nicht notwendig.

Durch die Eigenwärme von Elektronik und Netzteil sind auch bei Außentemperaturen kleiner -20°C die Temperaturen im Gerät höher.

Schwitzwasser tritt nur auf, wenn ein kalter Gegenstand ins Warme kommt und wäre damit nur bei Geräten ein Thema, die mobil betrieben werden.

Sowohl in Bezug auf das Thema Temperatur, als auch Schwitzwasser ist es zu empfehlen, Geräte die im Außenbereich genutzt werden, immer durchlaufen zulassen.

#### <span id="page-7-1"></span>**3.4. Reparatur**

Die Datafox Geräte sind bis auf den Austausch wartungsfrei. Die Geräte die über ein Garantie-Siegel verfügen dürfen nur von autorisiertem Fachpersonal geöffnet werden. Kontaktieren Sie im Falle eines Defektes Ihren Fachhändler oder die Datafox Service-Hotline. Liegt ein definitiver Defekt vor, können Sie das Gerät auch direkt zu Datafox einsenden.

Zum einsenden verwenden Sie bitte den Reparatur-Begleitschein.

[https://www.datafox.de/reparaturen.de.html?file=files/Datafox\\_Devices/PDF/Support/Datafox\\_Repa](https://www.datafox.de/reparaturen.de.html?file=files/Datafox_Devices/PDF/Support/Datafox_Reparaturbegleitformular_V3_D-EN_2018.01.05.pdf)[raturbegleitformular\\_V3\\_D-EN\\_2018.01.05.pdf](https://www.datafox.de/reparaturen.de.html?file=files/Datafox_Devices/PDF/Support/Datafox_Reparaturbegleitformular_V3_D-EN_2018.01.05.pdf)

<https://www.datafox.de/reparaturen.de.html>

### <span id="page-7-2"></span>**3.5. Entsorgung**

Beachten Sie unbedingt die örtlichen Vorschriften für die Entsorgung von Verpackungsmaterialien, verbrauchten Akkus / Batterien und ausgedienten Elektrogeräten. Dieses Produkt stimmt mit der EG-Richtlinie 2002/95/EG, deren Anhängen und dem Beschluss des Rates der EG zur Beschränkung der Nutzung von gefährlichen Stoffen in elektrischen und elektronischen Geräten überein. Das Gerät fällt unter das am 13. Februar 2003 in Kraft getretene und in der Bundesrepublik Deutschland am 18. August 2005 umgesetzte europäische Gesetz zur Vermeidung von Elektro- und Elektronikmüll (ElektroG).

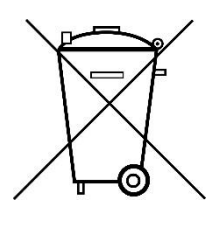

**Das Gerät darf nicht über den Hausmüll entsorgt werden!**

Sie als Benutzer sind dafür verantwortlich, dass jeder Elektro- oder Elektronikmüll über die entsprechenden Stellen, zum Beispiel den Werkstoffhof, entsorgt wird. Das korrekte Entsorgen von Elektround Elektronikmüll schützt das menschliche Leben und die Umwelt.

Für mehr Informationen über die Entsorgung von Elektro- und Elektronikmüll wenden Sie sich bitte an die lokalen Stellen, wie Rathaus oder Müllentsorgungsunternehmen.

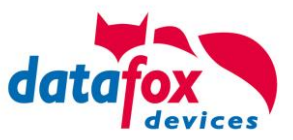

### <span id="page-8-0"></span>**4. Systemvoraussetzungen / Hardware**

### <span id="page-8-1"></span>**4.1. Kompatibilität**

Die Kompatibilität ist zwingend zu beachten zwischen:

- Datafox-Gerät und der Geräte-Firmware
- Geräte-Firmware und Geräte-Setup
- Geräte-Firmware und Kommunikations-DLL
- Kommunikations-DLL und DatafoxStudioIV
- DatafoxStudioIV und Geräte-Setup

### <span id="page-8-2"></span>**4.1.1. Das Firmwaredateiarchiv (\*.dfz)**

#### **Beschreibung**

Gerätedateien (\*.hex) der Master – Geräte, werden in einem gemeinsamen Firmwaredateiarchiv ausgeliefert. Dieses besitzt die Endung dfz (steht für Datafox Zip). Statt wie bisher die Gerätedateien (\*.hex), werden nun einfach die Firmwaredateiarchive (\*.dfz) angegeben. Dies gilt für das DatafoxStudioIV und die DLL. Die Angabe der Gerätedateien (\*.hex) ist weiterhin möglich.

#### **Funktion des Archives**

Auf Grundlage der im Gerät vorliegenden Hardwareoptionen sucht die Übertragungsroutine der Gerätedatei die passende Gerätedatei aus dem Firmwaredateiarchiv aus. Somit wird sichergestellt, dass auch alle im Gerät verfügbaren Hardwarekomponenten von der entsprechenden Firmware unterstützt werden.

#### **Manuelle Auswahl einer Datei**

Falls Sie im Rahmen Ihrer Installation nicht das Archiv einbinden wollen, haben Sie die Möglichkeit einzelne Gerätedateien aus dem Archiv in Ihre Installation zu übernehmen.

Das zugrunde liegende Dateiformat des Firmwaredateiarchivs ist Zip. Somit können Sie das Archiv mit jedem handelsüblichen Zip-Programm öffnen. Über das Kommando "Öffnen mit" des Kontextmenüs, können Sie ein entsprechendes Programm zum Öffnen wählen. Ggf. können Sie durch Umbenennung der Dateiendung von dfz auf zip ein mit der Endung verknüpftes Programm aufrufen, um die Datei zu öffnen.

In dem Archiv finden Sie eine Datei mit dem Namen "Inhalt.pdf". Aus dieser können Sie entnehmen, welche Datei (\*.hex) des Archivs zu Ihrem Gerät passt. Bitte extrahieren Sie die gewünschte Gerätedatei (\*.hex) und benennen diese ggf. um. Eine Umbenennung der Datei ist jederzeit möglich, da alle Informationen in der Datei selbst vorliegen.

Die zuvor extrahierte Gerätedatei können Sie im DatafoxStudioIV, sowie bei Aufruf der DLL-Funktion als Gerätedatei angeben. Vor der Übertragung wird nach wie vor geprüft, ob die Datei auch in das gewählte Gerät eingespielt werden kann.

### <span id="page-8-3"></span>**4.1.2. Datafox-Geräte und Geräte-Firmware**

Jedes Datafox-Gerät besitzt eine elektronische Flachbaugruppe. Diese wiederum besitzt eine spezifische Hardwareausstattung bzgl. der Optionen (z. B. Mobilfunk, WLAN, Fingerprint, …). Aufgrund technischer Gegebenheiten, schließen sich verschiedene Optionen gegenseitig aus. Zudem ist es durch den begrenzten Programmspeicher derzeit nicht möglich, alle Hardwareoptionen in einem Firmware File zu unterstützen. Das heißt, jedes Gerät mit spezifischen Hardwareoptionen benötigt eine passende Firmware, um die Hardwareoptionen softwaretechnisch zu unterstützen.

#### **Achtung:**

Ab DatafoxStudioIV Version 04.02.00.x wird die Hardwaregeneration V 3 unterstützt. Dabei ist das DatafoxStudioIV kompatibel bis einschließlich Firmware Version 04.01.x.y. Ältere Versionen 04.00.x.y werden nicht mehr unterstützt.

**!**

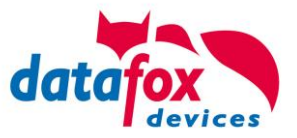

### <span id="page-9-0"></span>**4.1.3. Update / Downgrade**

Ein Firmware Update bzw. Downgrade ist ein sensibler Prozess, bei dem es unter Umständen zu einem Rücksetzen der Hauptkommunikation auf RS232 kommen kann. In jedem Fall sind die Angaben zur Kompatibilität in der Softwareversionsliste zu beachten.

### **Firmware Update**

**!**

**Achtung:** Bevor Sie ein Firmware-Update durchführen, prüfen Sie anhand der Softwareversionsliste, ob es Versionsabhängigkeiten gibt, die unbedingt einzuhalten sind.

Zum Beispiel muss bei einem Wechsel von der Version 04.00.xx auf die Version 04.01.xx als Mindestanforderung eine Version 04.00.23.769 oder höher vorliegen, um das Update erfolgreich auf die Version 04.01.xx durchführen zu können.

### **Firmware Downgrade**

Eine Downgrade der Firmware ist nicht zu empfehlen.

Da wir ständig an der Verbesserung der Software/Firmware arbeiten, sind immer alle Funktionalitäten in die neuen Versionen übernommen. Neue Software bietet immer eine bessere Funktionalität und es sind evtl. Bugs behoben.

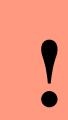

### **Achtung:**

Bei einem Firmware-Downgrade ist die Firmware aus technischen Gründen immer zweimal auf das Gerät zu übertragen. Fehler in der Displayanzeige des Gerätes nach der ersten Übertragung können ignoriert werden.

### <span id="page-9-1"></span>**5. Gerät**

### <span id="page-9-2"></span>**5.1. Kommunikationsarten der V4 Geräte**

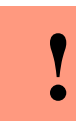

#### **Achtung:**

Die Kommunikationsart des Gerätes ist abhängig von dessen Ausstattung. Hier sind alle Kommunikationsarten aufgeführt, welche in den Geräten möglich sind.

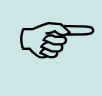

#### **Hinweis:**

Datafox-Geräte sind in der Lage, die Daten verschlüsselt zu übertragen. Mehr zu diesem Thema finden Sie im Handbuch "DatafoxStudioIV".

#### **Mögliche Kommunikationsarten sind:**

1. USB (an PC)

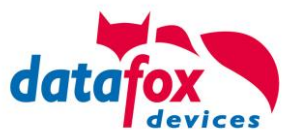

### <span id="page-10-0"></span>**5.1.1. Kommunikation der V4 Geräte über USB**

Die Geräte der EVO-Line sind standardmäßig mit einer USB Schnittstelle ausgestattet. Die Geräte sind mit einem Micro-USB-B Anschluss ausgestattet. Dieser kann direkt mit dem PC verbunden werden.

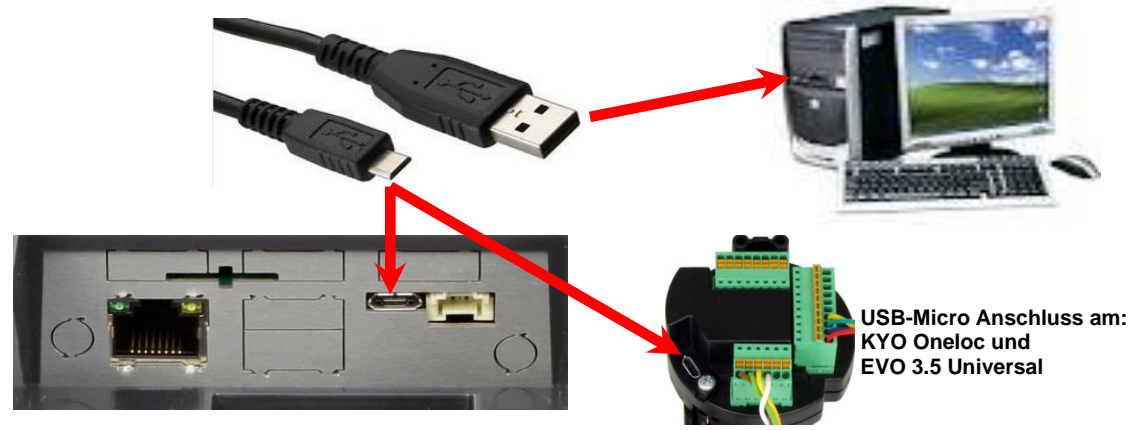

### **Installation für Windows 7, 8, 8.1 und 10.**

Der USB Treiber ist ein kleiner Installer, der alle erforderlichen Einstellungen übernimmt. Führen Sie diese .exe einfach aus:

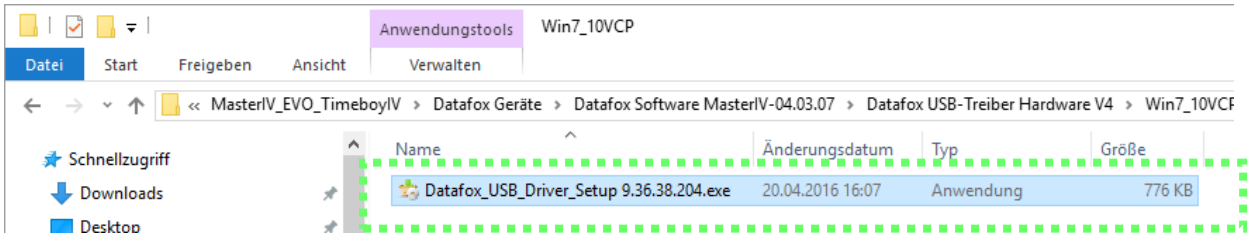

#### Folgen Sie den Anweisungen am Bildschirm:

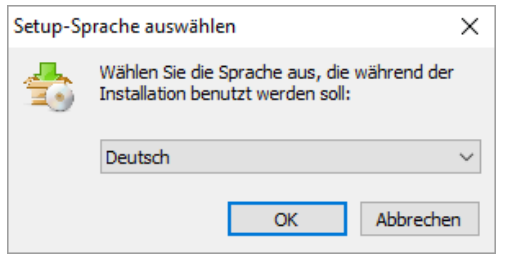

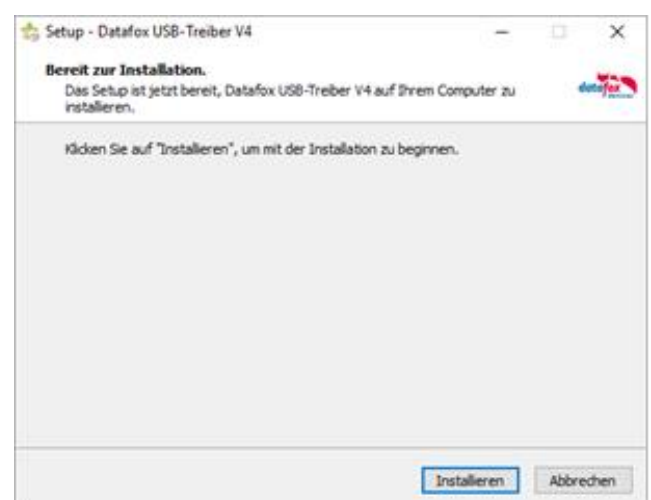

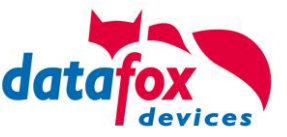

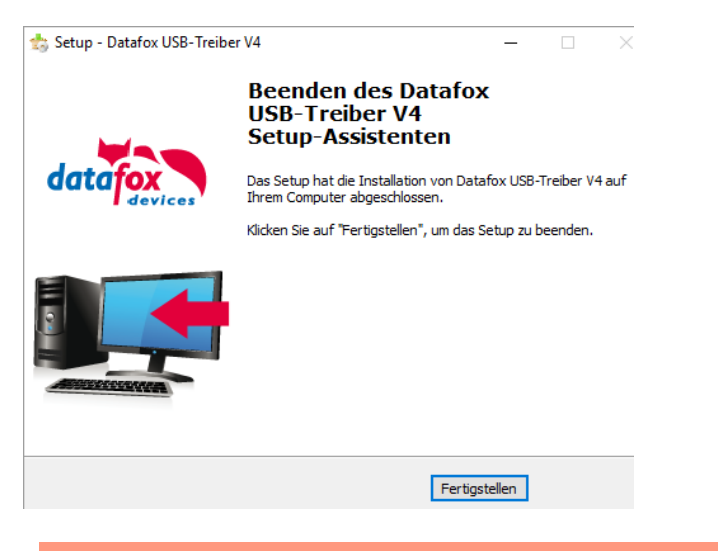

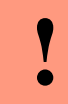

**Achtung:** Es sind nur die zum Gerät mitgelieferten Treiber zu verwenden.

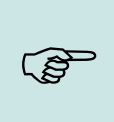

#### **Hinweis:**

Bei der Installation der Software "DatafoxStudioIV" wird am Ende der gleiche Treiber automatisch mit installiert.

### <span id="page-11-0"></span>**5.1.2. RS-485, Zutrittsbus**

Der Anschluss des EVO Intera II Zutrittsleser an einen Zutrittscontroller erfolgt über RS-485 mit folgenden Einstellungen:

Baudrate: 19200 Baud

Stop-Bits: 1

Parity: keine

Als Protokoll auf dem Zutrittsbus wird phg\_crypt unterstützt. Die automatische Baudraten-Erkennung wird nicht unterstützt. Besonderheiten der Datafox-Realisierung von phg\_crypt sind in diesem Dokument beschrieben:

[Datafox-Infoblatt\\_phg\\_crypt\\_Umsetzung\\_InteraII\\_Agera.pdf](https://www.datafox.de/d67/unternehmen/downloads/zubehoer-module/zutrittsleser/Datafox-Infoblatt_phg_crypt_Umsetzung_InteraII_Agera.pdf)

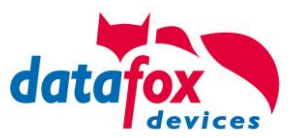

#### <span id="page-12-0"></span>**5.2. Bedienung der Geräte**

#### <span id="page-12-1"></span>**5.2.1. Bios-Menü Datafox-Geräten ohne Display**

**! Achtung:** Da das Gerät kein Display besitzt, müssen die Einstellungen über das DatafoxStudioIV vorgenommen werden.

Öffnen Sie das DatafoxStudioIV und stellen Sie eine Verbindung über USB zum Gerät her. Treiber für USB (DatafoxVirtualComPort) finden Sie auf der Homepage. [http://www.datafox.de/downloads-software-masteriv-hardwareversion-v4.de.html?file=files/Data](http://www.datafox.de/downloads-software-masteriv-hardwareversion-v4.de.html?file=files/Datafox_Devices/Downloads_Geraete_Zubehoer/001_MasterIV-Software/Datafox_Software_MasterIV-04.03.07.zip)[fox\\_Devices/Downloads\\_Geraete\\_Zubehoer/001\\_MasterIV-Software/Datafox\\_Software\\_MasterIV-](http://www.datafox.de/downloads-software-masteriv-hardwareversion-v4.de.html?file=files/Datafox_Devices/Downloads_Geraete_Zubehoer/001_MasterIV-Software/Datafox_Software_MasterIV-04.03.07.zip)

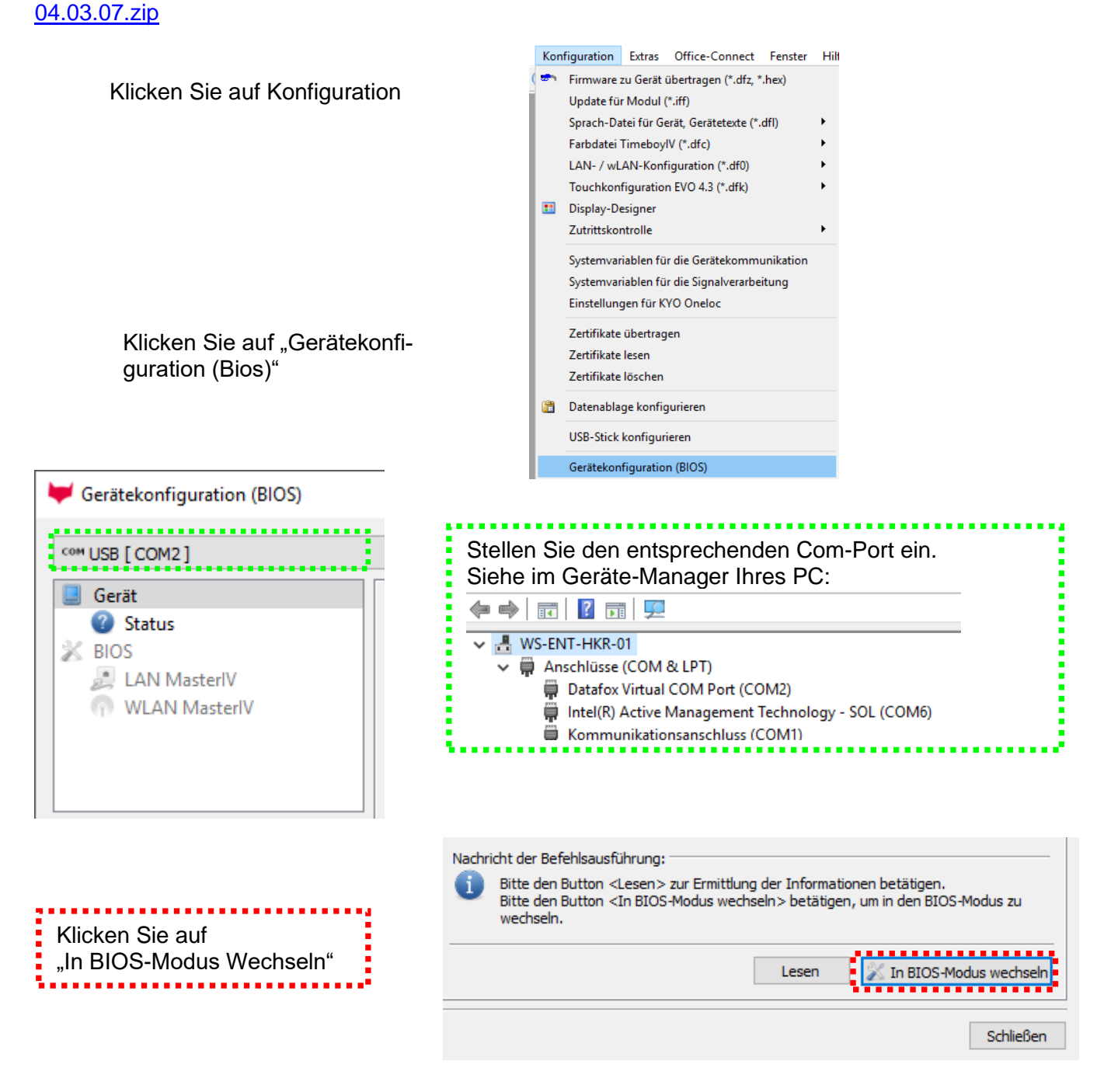

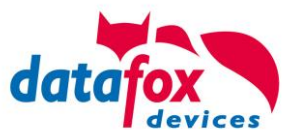

Nach dem erfolgreichen Aktivieren des Bios-Modus, werden alle Hardwareinformationen ausgelesen.

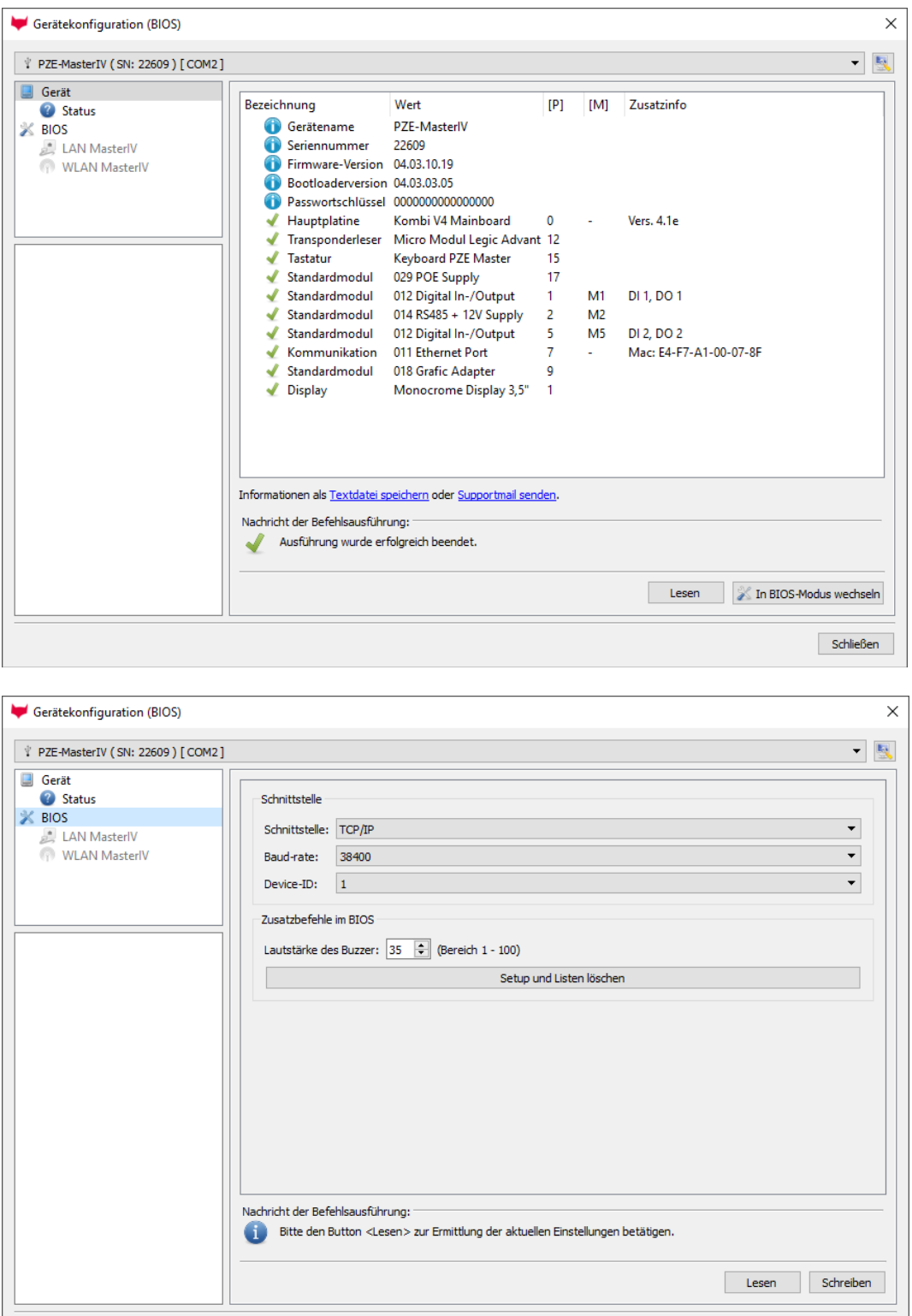

Schließen

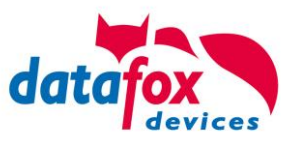

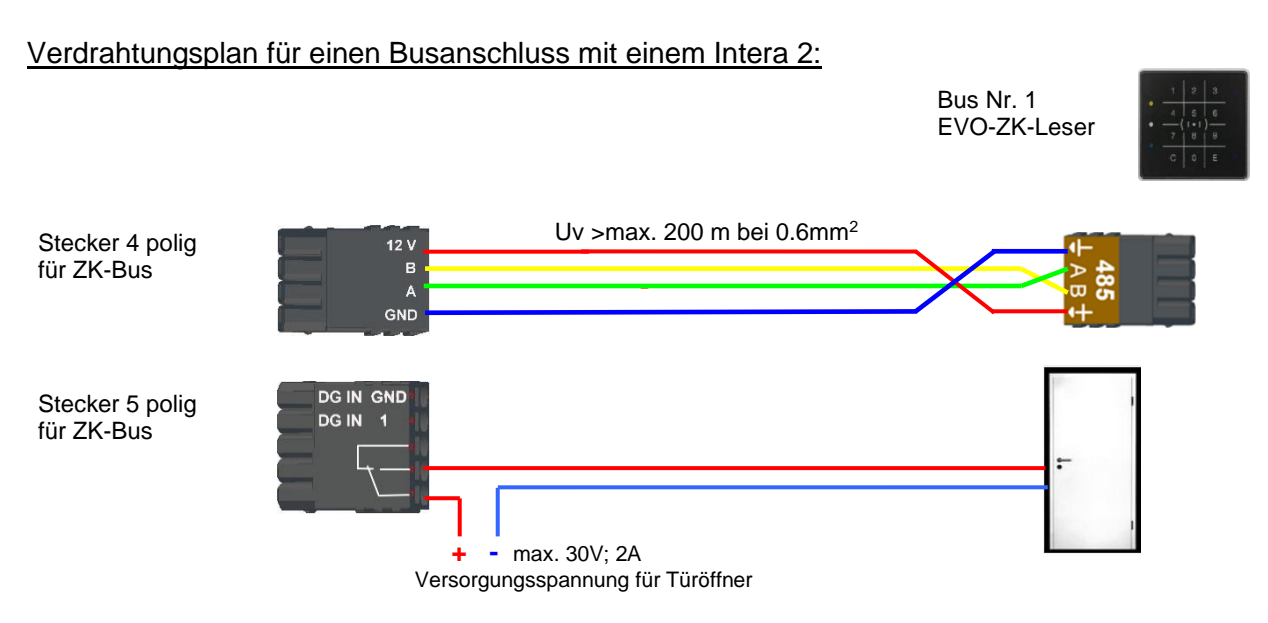

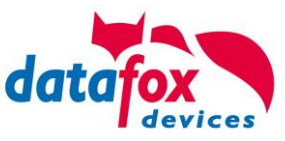

### <span id="page-15-0"></span>**5.2.2. Hinweise für den Elektriker zur Installation der Zutrittskontrolle**

### <span id="page-15-1"></span>**5.2.2.1. Busverkabelung Sternförmig**

**!** Falscher **sternförmiger Anschluss des RS485-Busses. RS485 Adernpaare dürfen nicht parallel geschaltet werden.**

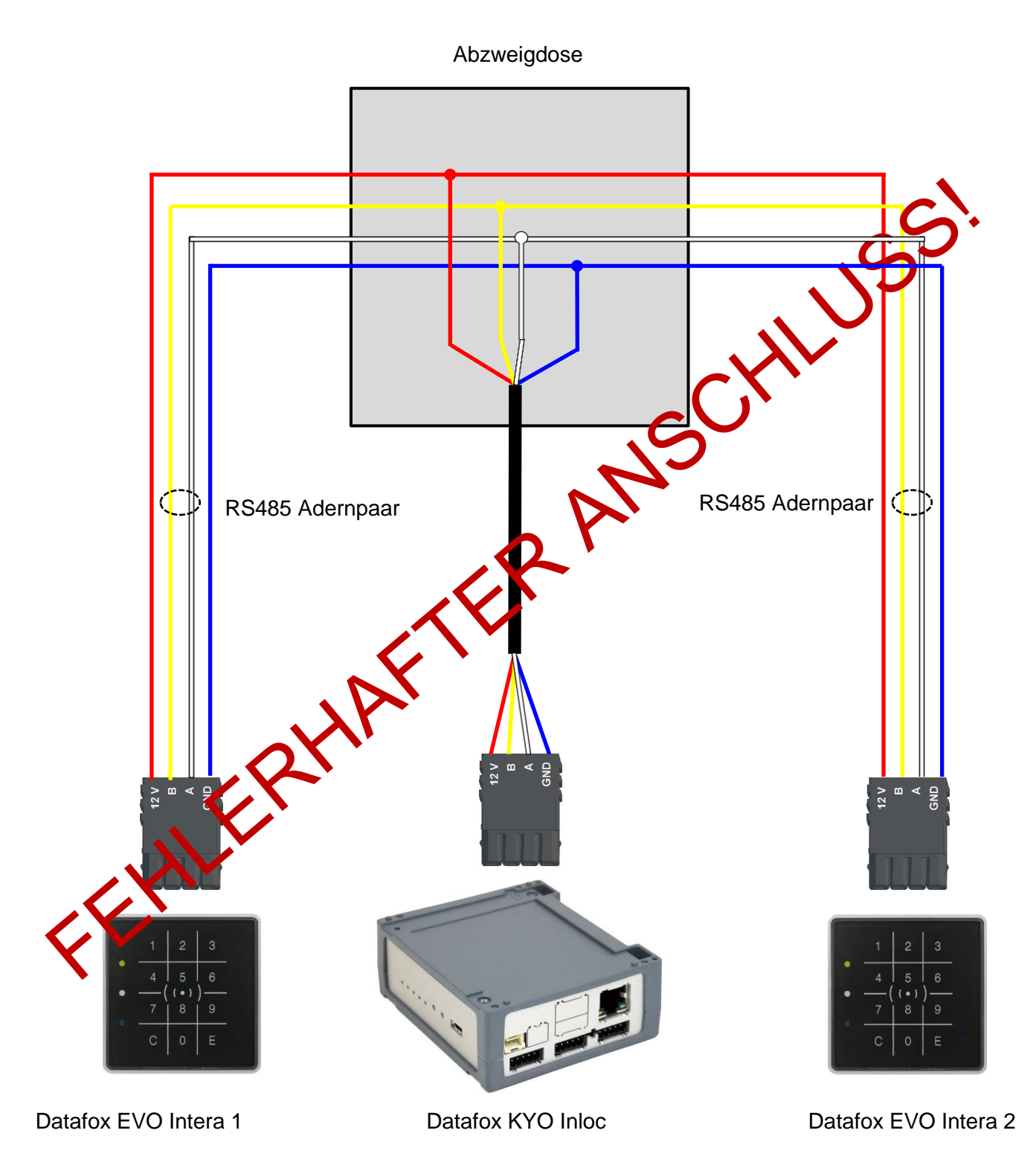

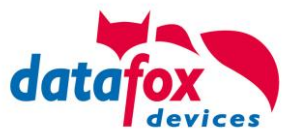

# RICHTIG!

#### Korrekte Busverdrahtung der Zutrittsleser bei sternförmiger Kabelverlegung.

Die Verdrahtung darf nicht parallel von einem Punkt aus geschehen. Die Adernpaare A und B müssen jeweils in Reihe direkt zur Anschlussklemme eines Leser geführt und von dort weiter zum nächsten Busteilnehmer geschliffen werden, um ein reibungsloses Arbeiten des Busses gewährleisten zu können.

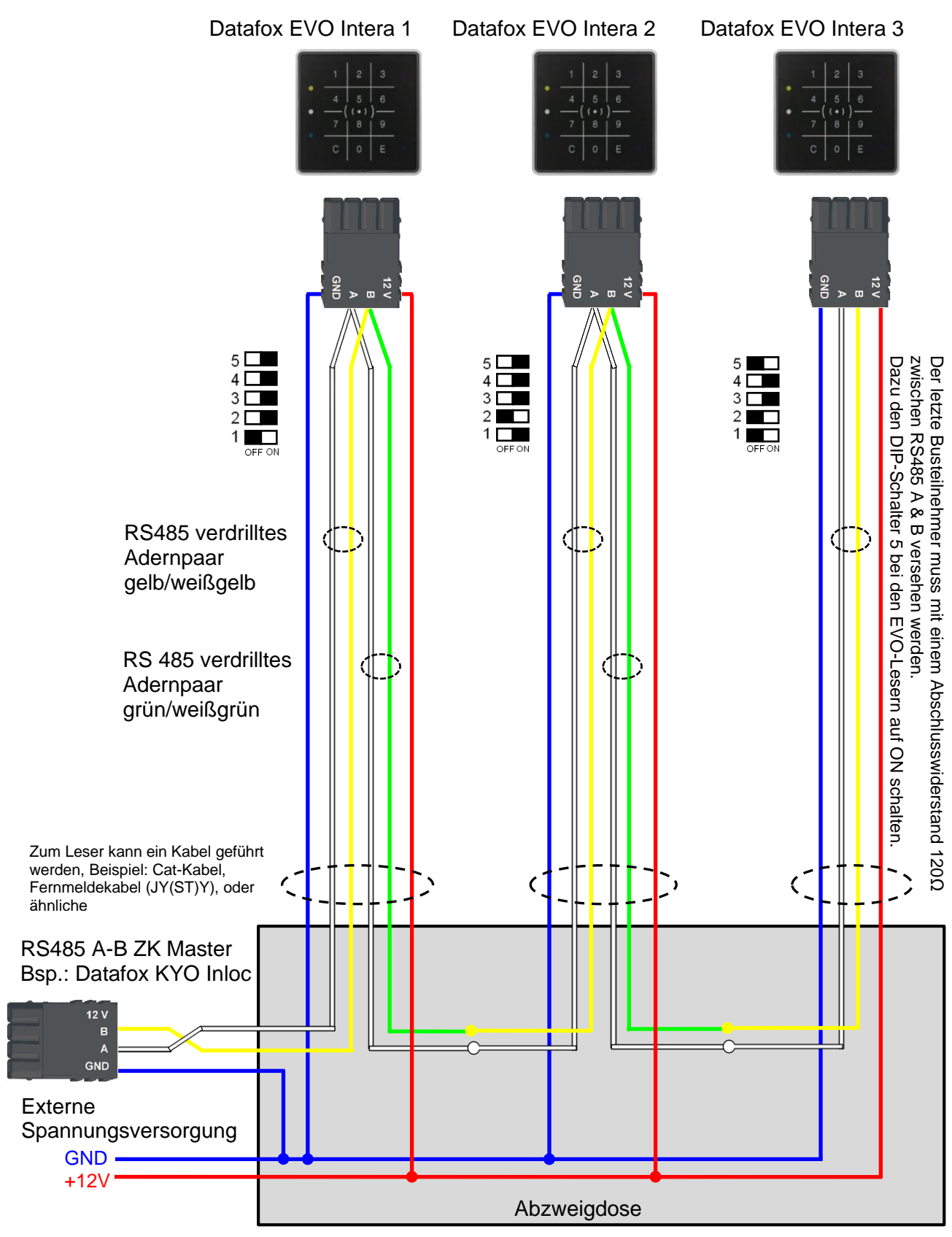

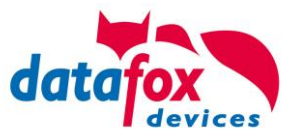

### <span id="page-17-0"></span>**5.2.3. Zutrittskontrolle II mit EVO Intera II**

Folgende Hardware steht für den Aufbau einer Zutrittskontrolle mit EVO-Intera 2 zur Verfügung. Entsprechend der Hardwareanforderung der einzelnen Geräte können diese in verschiedenen Varianten miteinander kombiniert werden.

KYO Inloc

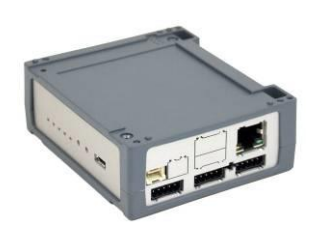

Wird das MasterIV-Gerät für die Zutrittskontrolle, Türbzw. Fernüberwachung eingesetzt, können mit einem Gerät bis zu 8/16 Türen überwacht und gesteuert werden.

**EVO Intera**

#### **Ohne und mit PIN**

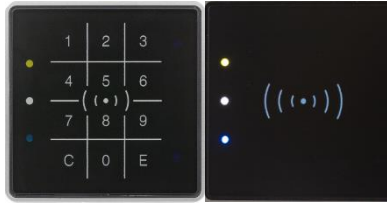

Unterputz: 81 x 81 x 19 mm (BxHxT)

Der Interra 2 Leser kann mit 125kHz, Legic bzw. Mifare eingesetzt werden. Er ist als Aufputzvariante erhältlich. Jeder Leser besitzt ein Leuchtfeld zur Visualisierung des Status und einen Buzzer zur akustischen Signalisierung.

Signalisierung der Hintergrundbeleuchtung: Weiß leuchtend = Leser Betriebsbereit Weiß blinkend = Leser nicht erkannt Signalisierung der Hintergrundbeleuchtung:

Signalisierung der Hintergrundbeleuchtung:

**rot** = Zutritt verweigert oder Leser wird gerade vom Master Konfiguriert. Oder Leser wurde erkannt aber nicht in der Reader eingetragen.

 $\bullet$  $\bullet$ 

LED – Gelb Transponder im Feld

**grün** = Zutritt gestattet

LED – Weiß = Leser im Schlafmodus (Abgeschaltet durch den Näherungssensor.) LED – Aus Lesebereit und die Hintergrundbeleuchtung RFID-LED ist an.

LED – **Blau** (noch keine Funktion)

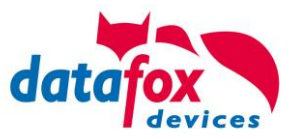

#### **Anschlussbelegung:**

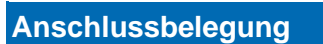

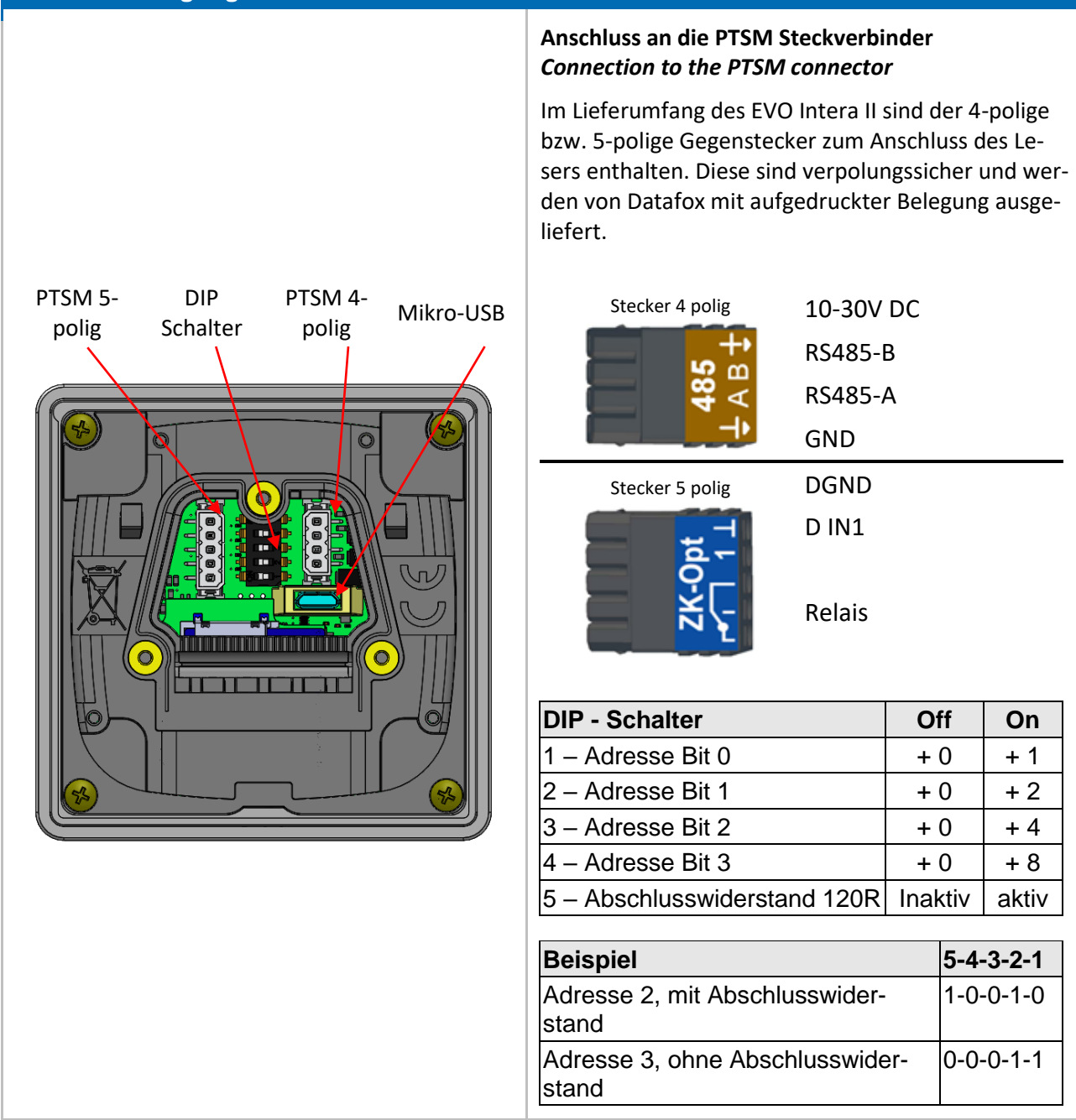

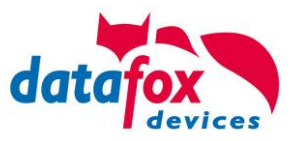

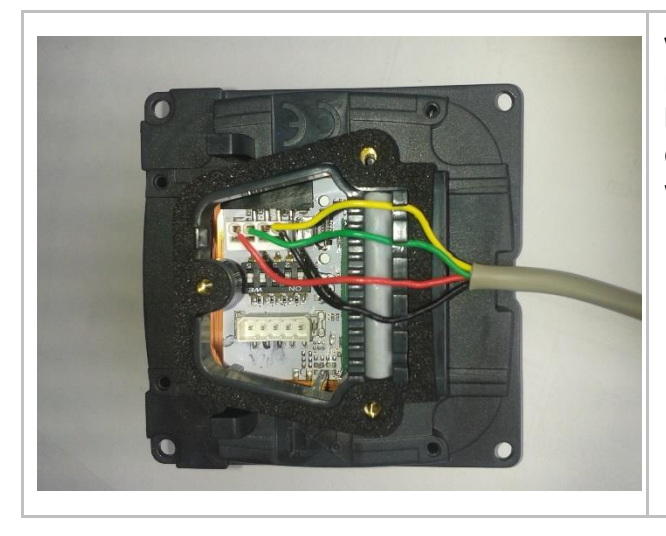

#### **Verdrahtung**

Der EVO Intera II verfügt über einen integrierten Kabelkamm zur Aufnahme von Einzeladern bis d=1,5mm inkl. Einhängung zur Zugentlastung. Adern wie dargestellt verlegen.

#### **Einstellung des Näherungssensors:**

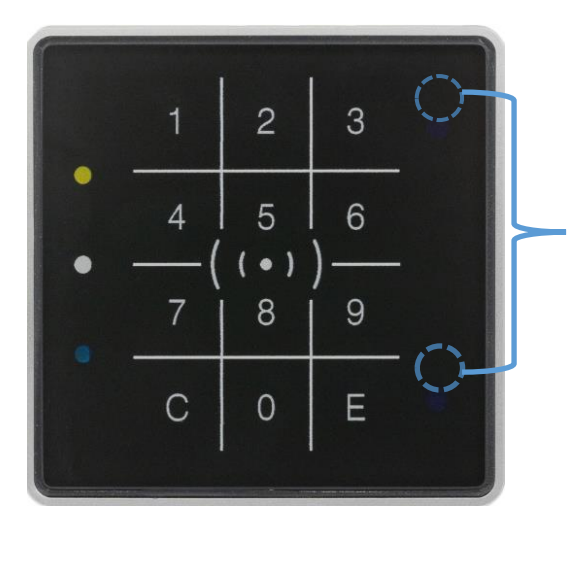

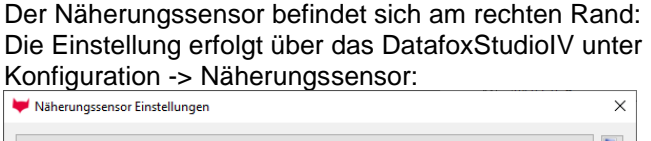

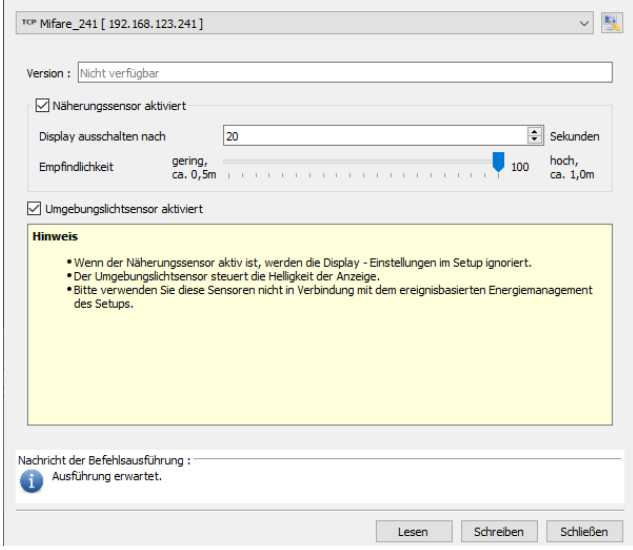

#### Verdrahtungsplan für einen Busanschluss mit einem Intera 2:

Bus Nr. 1 EVO Intera II Leser

Optional: Spannungsversorgung über Netzteil 12 V DC. Immer notwendig, wenn mehr als ein Leser an einem RS485 Anschluss angeschlossen ist.

#### **(nie gleichzeitig beide Versorgungen anschließen - + )**

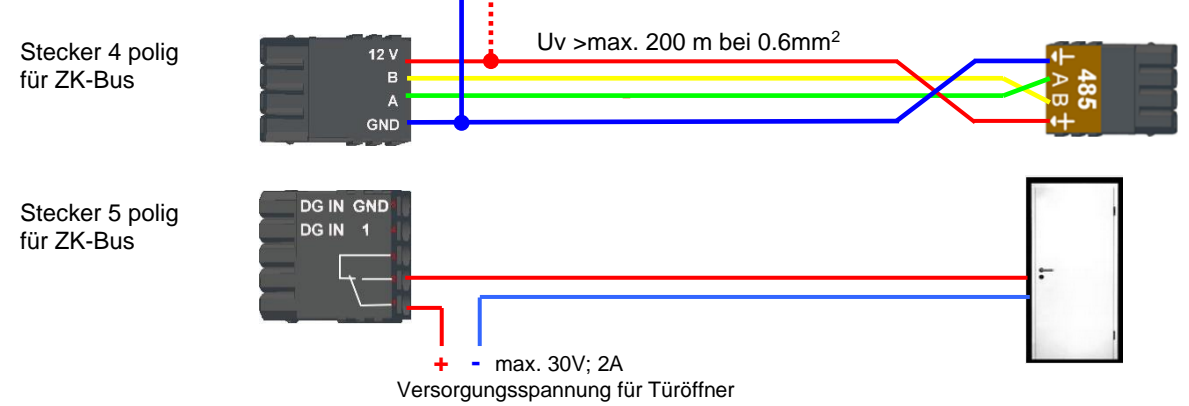

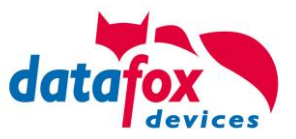

### <span id="page-20-0"></span>**5.2.3.1. EVO Intera II, Individuelle Einstellungen**

Die Maske zum Einstellen der EVO Intera II Konfiguration ist im Datafox Studio über das Konfigurationsmenü zugänglich:

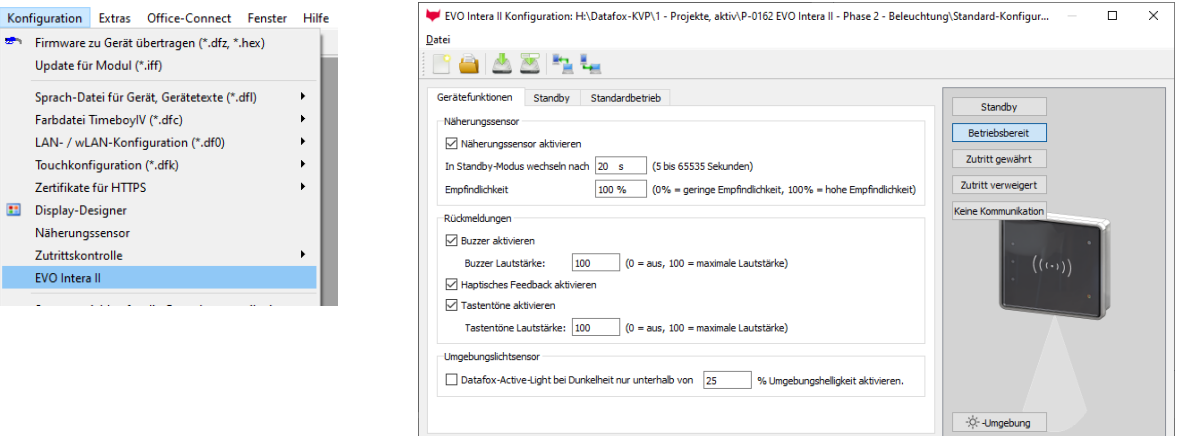

Die Maske erlaubt das Einstellen/Anpassen des Verhaltens des EVO Intera II. Diese Einstellungen sind in drei Bereiche unterteilt:

- Konfiguration der Geräte-Sensoren und -Aktoren (Reiter Gerätefunktionen)
- Konfiguration der Standby-Konfiguration (Unterkonfiguration des Näherungssensors)
- Konfiguration des Normalbetriebs (Reiter Standardbetrieb)

Zusätzlich wird – bezogen auf einen gewählten Betriebszustand – eine Vorschau der Leser-Signalisierung dargestellt.

#### **Funktionsweise des EVO Intera II**

Der EVO Intera II ist ein RFID-Leser für den Einsatz in der Zutrittskontrolle. Als solcher ist er auf den Betrieb an einem RS485-Bus ausgelegt und nutzt das phg\_crypt Kommunikationsprotokoll, das in weiten Teilen der Industrie als Defacto-Standard eingesetzt wird.

Der Leser unterscheidet sich hinsichtlich seiner Ausstattung von vielen Konkurrenzprodukten:

- Er kann indirekte Beleuchtung projizieren.
- Er verfügt über Sensorik zur Umgebungslicht- und Näherungserkennung.
- Er kann als Pin-Leser eingesetzt werden und dann zusätzlich zum akustischen Feedback auch haptisches Feedback erzeugen.

Ferner verfügt der EVO Intera II über drei programmierbare LEDs auf der linken Seite. Diesen LEDs können Funktionen zugeordnet werden, wie beispielsweise das Signalisieren eines Ausweises im Feld des RFID-Lesers oder einer Person in der Nähe. Es gibt auch weitere Funktionen wie dauerhaft an/aus oder vom Zutrittscontroller geschaltet.

Zur Einrichtung dieser Merkmale dient der in diesem Kapitel beschriebene Dialog des Datafox Studios. Die Übertragung der Konfiguration erfolgt über die USB-Schnittstelle des Lesers.

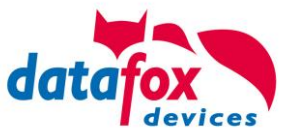

#### **Globale Funktionen**

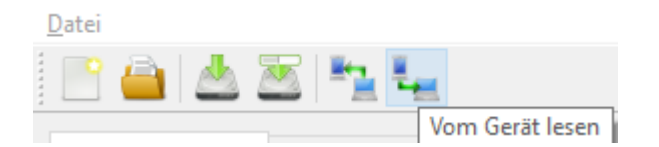

Die Maske bietet von links nach rechts Funktionen zum

- Erstellen einer neuen Standard-Konfiguration
- Einlesen einer Konfigurationsdatei
- Speichern der Konfigurationsdatei
- Speichern der Konfigurationsdatei unter einem neuen Namen
- Übertragen der Konfigurationsdatei auf einen EVO Intera II
- Lesen der Konfigurationsdatei aus einem EVO Intera II

Diese Aktionen sind ebenfalls für das Datei-Menü zugänglich.

#### **Einstellung der Gerätefunktionen**

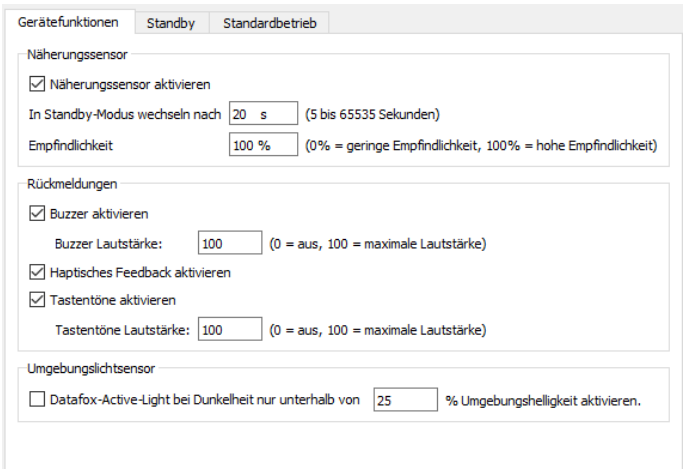

Der EVO Intera II verfügt über einen Näherungssensor – ist dieser aktiviert, so kann die Standby-Beleuchtung festgelegt werden. Der Standby-Modus wird aktiviert, wenn für einen einstellbaren Zeitraum (20 Sekunden im Standard) keine Person in der Nähe des Lesers erkannt wird.

Je nach baulicher Situation kann es erforderlich sein, den Näherungssensor in seiner Empfindlichkeit einzuschränken, etwa wenn er in schmalen Gängen eingesetzt wird und die gegenüberliegende Wand vermeintlich als Person in der Nähe erkannt wird.

Als Rückmeldungen stehen neben dem

- Buzzer für Zutrittsereignisse noch
- Haptisches und Ton-Feedback bei PIN-Lesern bereit.

Für alle akustischen Rückmeldungen können Sie die maximale Lautstärke einstellen, so dass der Leser auch an ruhige Büro-Umgebungen angepasst werden kann.

Der Leser kann seine Helligkeit – z.B. um nachts nicht zu hell zu strahlen – der Helligkeit der Umgebung anpassen. Wenn diese Funktion gewünscht ist, aktivieren Sie den Umgebungslichtsensor.

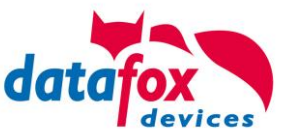

#### **Einstellung des Standby-Betriebs**

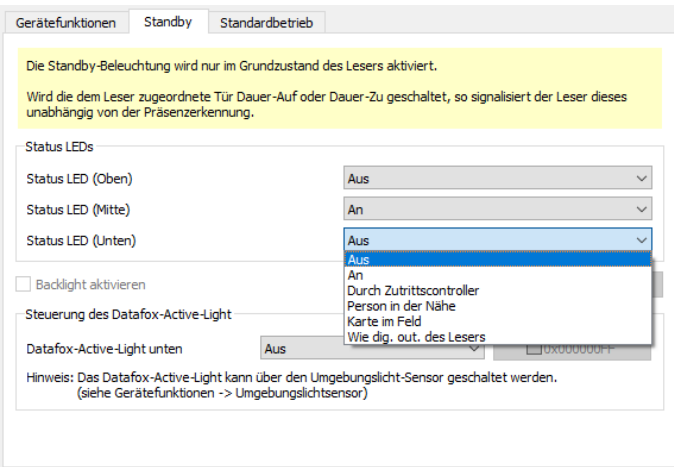

Der Standby-Betrieb des EVO Intera II wird aktiviert, wenn der Näherungssensor für eine einstellbare Dauer keine Person in der Nähe erkannt hat. In diesem Betriebsmodus können den 3 LEDs vom normalen Betriebsmodus abweichende Funktionen zugewiesen werden.

Ferner kann – falls im Leser eingebaut – das Datafox-Active-Light geschaltet werden.

#### **Einstellung des Standardbetrieb**

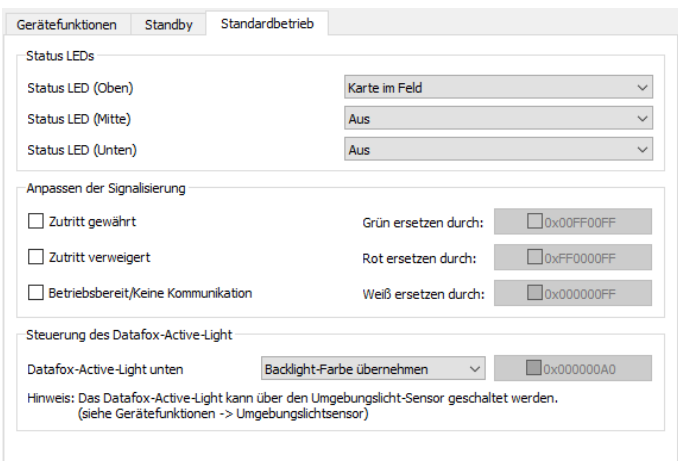

Im Standardbetrieb erfüllt der EVO Intera II die normalen Funktionen eines Zutrittslesers - der Leser über den Zutrittsbus durch einen Zutrittscontroller gesteuert. Im einfachsten Fall übermittelt der Leser die gelesenen RFID Daten an den Zutrittscontroller und wird dann auf Zutritt gewährt ("Grün") oder Zutritt abgewiesen ("Rot") geschaltet. Ist keine Zutrittssignalisierung aktiv, so leuchtet der Leser normalerweise weiß.

Sie können – neben der Funktionszuordnung der drei programmierbaren LEDs – die Farben, die für Grün, Rot und Weiß eingesetzt werden, anpassen. Ferner können Sie – falls im Gerät eingebaut – die Farbe und die Helligkeit des Datafox Active-Light einstellen.

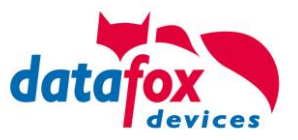

#### **Vorschau des Leserverhaltens**

Auf der rechten Seite der Konfigurationsmaske ist ein EVO Intera II dargestellt. Dieser ändert – bezogen auf die aktuell geladene Konfiguration – sein Aussehen. Den darzustellenden Betriebszustand wählen Sie über eine der fünf Schaltflächen aus.

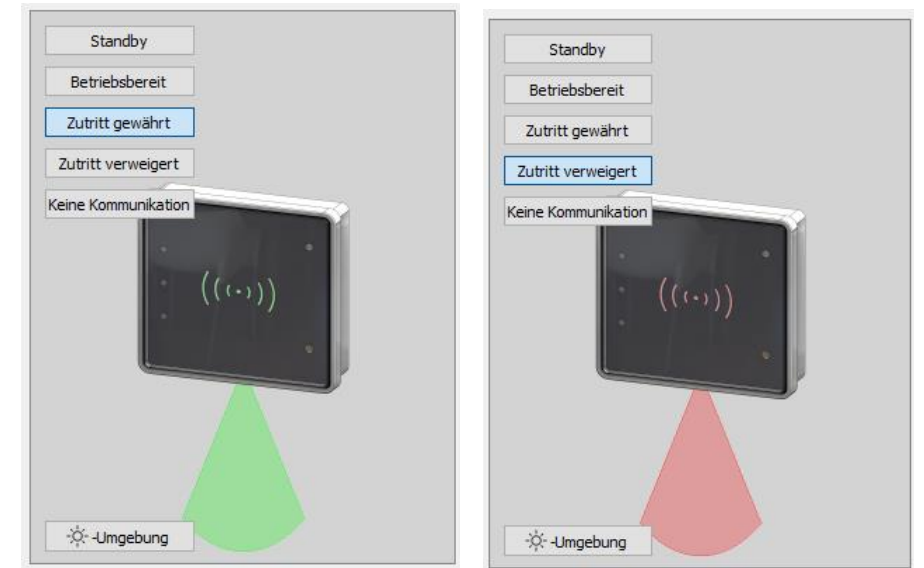

"Zutritt gewährt" und "Zutritt verweigert" mit Datafox Active-Light im Modus "Backlight-Farbe übernehmen"

Die Schaltfläche unten links im Vorschaubereichs können Sie nutzen, um den Leser explizit in den Tag- bzw. Nacht-Betriebszustand zu versetzen.

#### **Übertragung zum / vom Gerät**

Zur Übertragung auf oder von einem Leser schließen Sie diesen bitte über USB an Ihren PC an. Nach dem Betätigen einer der Schaltflächen zum Übertragen sehen Sie den Datei-Übertragungsdialog des Datafox Studios:

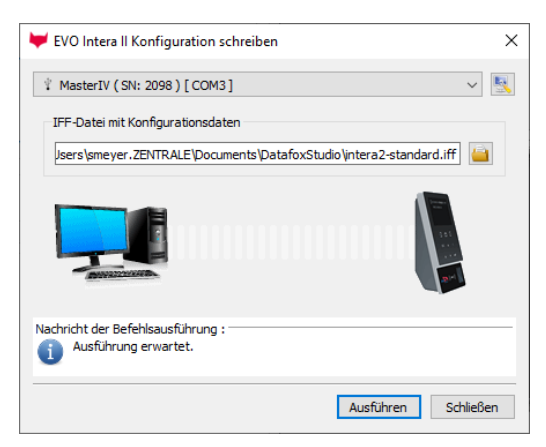

Hier können Sie die zu übermittelnde Konfigurationsdatei auswählen – die im Editor geöffnete Fassung ist über den Übertragungs-Button zum Gerät die Standard-Belegung des Übermittlungsdialogs. Durch das Betätigen der Schaltfläche "Ausführen" wird die Konfigurationsdatei auf den Leser übermittelt (oder von dort gelesen).

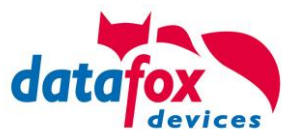

### <span id="page-24-0"></span>**5.2.3.2. Sabotage-Erkennung**

Zur Sabotage-Erkennung ist der EVO Intera II mit einem Neigungssensor ausgerüstet. Um eine Manipulation am EVO Intera II vornehmen zu können, muss er zunächst von der Wandhalterung abgenommen werden. Dafür muss der Intera II geneigt werden, und diese Neigung wird vom Sensor erkannt. Über phg\_crypt erzeugt der EVO Intera II die dort beschriebene Sabotage-Meldung.

### <span id="page-24-1"></span>**5.2.4. Zutrittskontrolle II mit EVO Agera**

### <span id="page-24-2"></span>**5.2.4.1. Aufbau der Anzeigen und Bedienung**

Der Leser verfügt über einen kapazitiven Touch.

Alle dargestellten Bilder die vom Leser angezeigt werden und unten als Standard gekennzeichnet sind, können ausgetauscht werden.

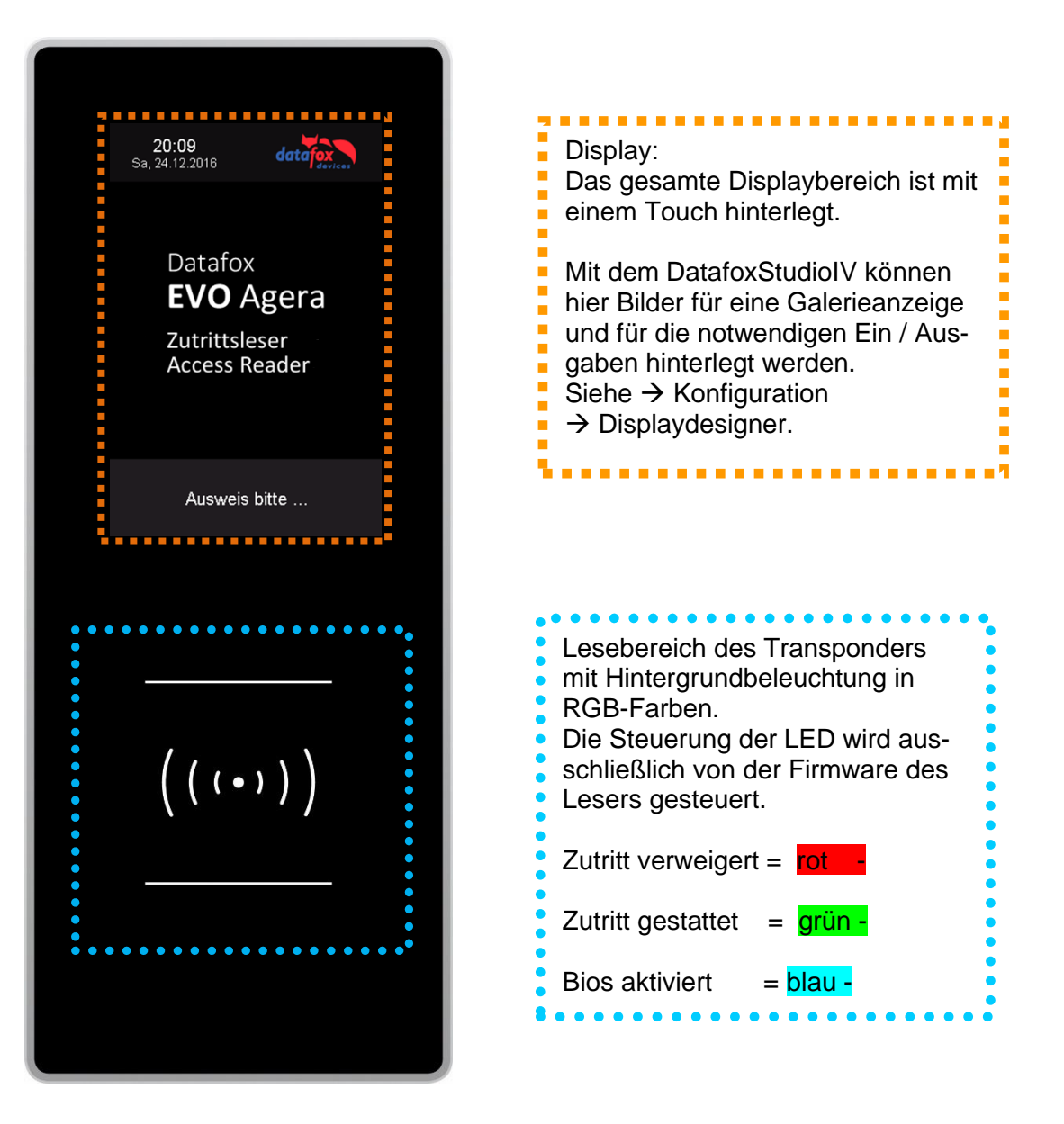

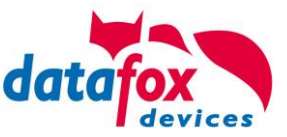

### <span id="page-25-0"></span>**5.2.4.2. Anzeigen für den ZK-Status**

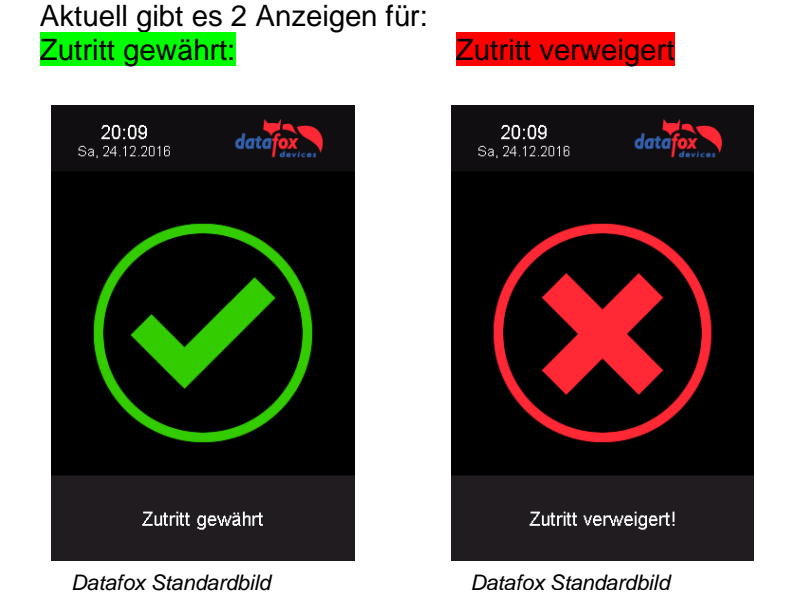

### <span id="page-25-1"></span>**5.2.4.3. Anzeigen einer PIN-Tastatur**

Wenn für den Zutritt noch eine zusätzliche PIN abgefragt wird, wird die Tastatur automatisch eingeblendet. Für den Zutritt nur über die Eingabe einer PIN genügt ein kurzes Antippen um die PIN-Anzeige zu aktivieren.

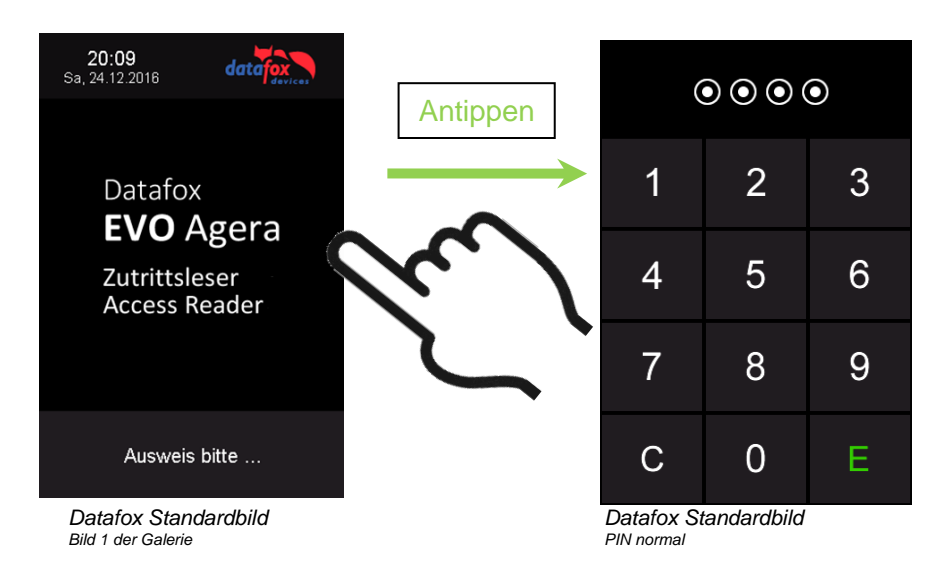

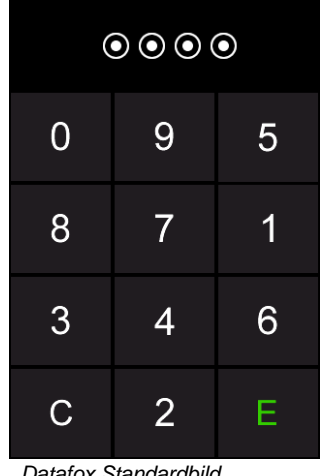

*Datafox Standardbild PIN zufällige Anordnung*

<span id="page-25-2"></span>**5.2.4.4. Fehlerausgaben**

Der Leser steht in ständiger Kommunikation mit dem Master. Für den Fall das die Kommunikation unterbrochen wird, wird dies am Leser mit dem Text:Fehler Kommunikation.

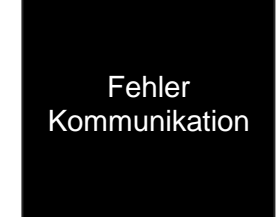

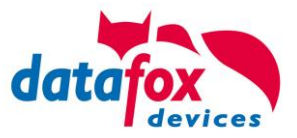

### <span id="page-26-0"></span>**5.2.4.5. Bios-Menü**

Schließen Sie den Leser mit dem Verbindungskabel an die 12V Spannungsversorgung an. Sobald dieser gestartet ist verbinden Sie den Leser per USB an einen PC oder auch einen kleinen Akku (Powerbank).

Nur wenn Spannung an dem USB-Anschluss anliegt, ist der Zugang zum Bios-Menü möglich.

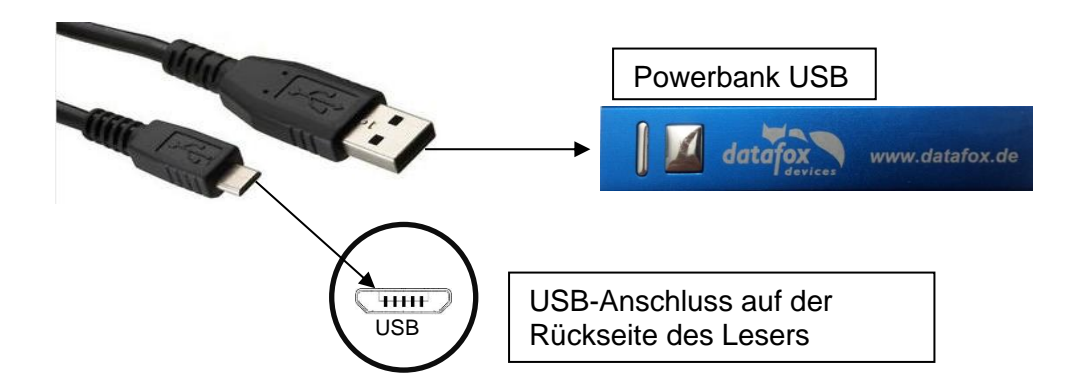

#### Tippen Sie gleichzeitig links oben und rechts unten.

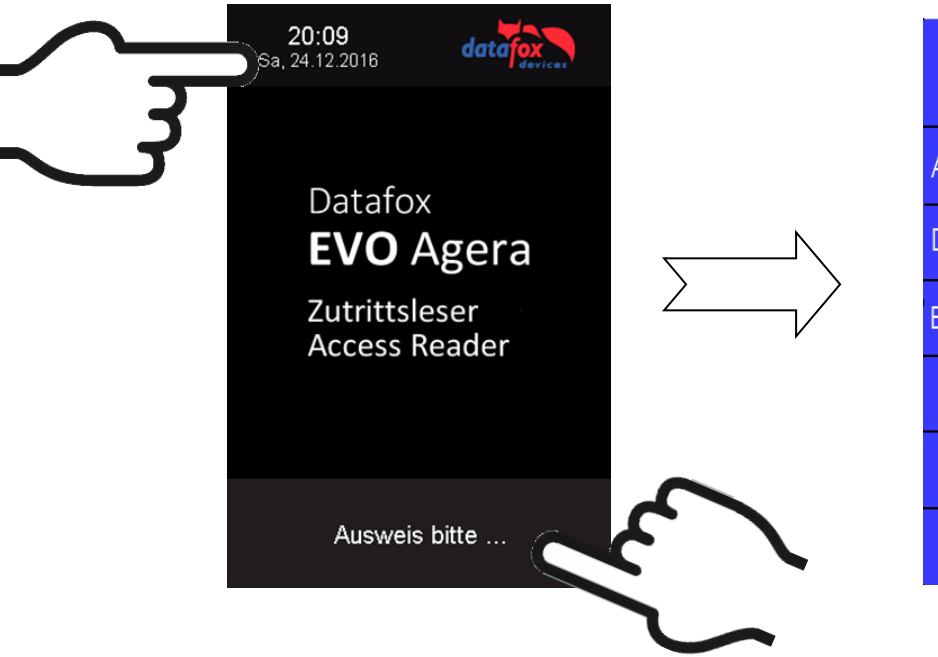

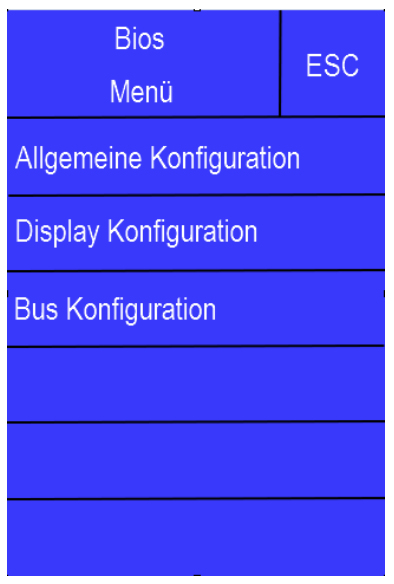

### <span id="page-26-1"></span>**5.2.4.6. Allgemeine Konfiguration**

In der Allgemeinen Konfiguration können folgende Informationen abgerufen werden:

- Installierte Firmware, Seriennummer

- Speicherbelegung für den Bilderspeicher

- Transpondertest für den Im Setup des Masters konfigurierten Transponder.

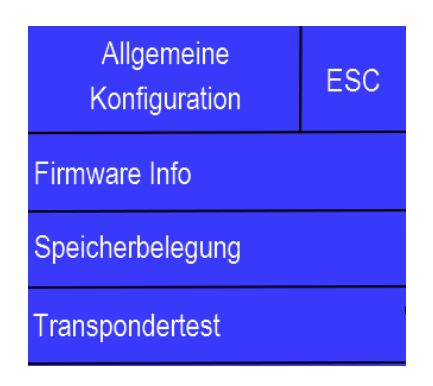

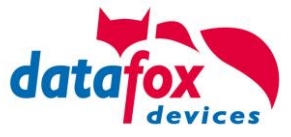

### **Display ESC** Konfiguration **Helligkeit** 100% Zufällige Tastenanordnung Ein **Display TouchPin** Ein

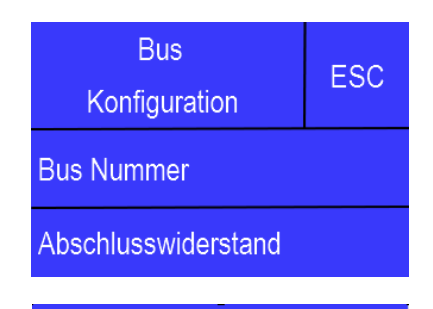

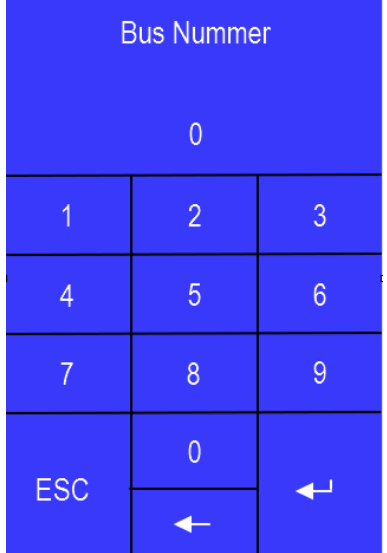

# Abschlusswiderstand **FSC** Ein Aus

### <span id="page-27-0"></span>**5.2.4.7. Display Konfiguration**

In der Display - Konfiguration kann folgendes parametriert werden:

- die Helligkeit des Gerätes
- die Zufällige Nummerntasten Anordnung bei der Pin Tastatur
- die grundsätzliche Aktivierung der Pin Tastatur

### <span id="page-27-1"></span>**5.2.4.8. Bus Konfiguration**

In der Bus Konfiguration werden die Initialen Parameter, die zur Inbetriebnahme des Lesers gesetzt werden müssen, konfiguriert.

### <span id="page-27-2"></span>**5.2.4.9. Einstellen der Bus - Adresse**

Die Bus – Adresse wird in der Bus Konfiguration unter "Bus Nummer" gesetzt. Zu beachten ist, dass nur Bus – Adressen zwischen 1 und 16 möglich sind.

Die Eingabe der Bus – Nummer wird mit der "Enter" Taste (unten rechts) bestätigt.

Mit der Escape – Taste (unten links) kann der Vorgang abgebrochen werden.

Im Auslieferungszustand ist die Bus – Adresse 1 gesetzt.

### <span id="page-27-3"></span>**5.2.4.10. Aktivierung des Bus - Abschlusswiderstands**

Der Bus – Abschlusswiderstand von 120 Ω wird in der Bus Konfiguration unter "Abschlusswiderstand" entweder ein – oder ausgeschaltet.

Hinweis: Handelt es sich um den letzten oder einzigen Leser im RS485 – Bus, so muss der Abschlusswiderstand eingeschaltet werden.

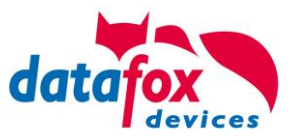

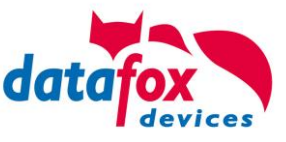

### <span id="page-29-0"></span>**5.2.5. Berechnungsvorschrift für die Spannungsversorgung der ZK-Module**

Beim Einsatz von Zutrittslesern, ist vor der Errichtung eines RS485-Netzwerkes für die Zutrittskontrolle der notwendige Leitungsquerschnitt bzw. die maximale mögliche Leitungslänge zu berechnen. Die Mindestspannung darf für den jeweiligen Leser darf dabei nicht unterschritten werden.

#### **Max. Stromverbrauch und maximale und minimale Spannung der einzelnen Module:**

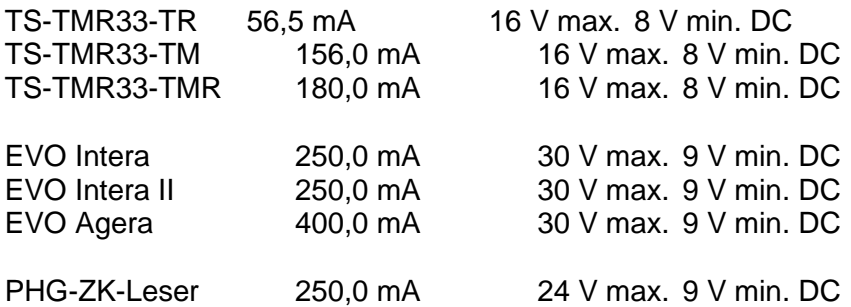

Daraus ergibt sich ein max. zulässiger Stromverbrauch pro Datafox Gerätenetzteil von (8 x 180,0 mA + 8 x 56,5 mA) 1,9 Ampere. Um das zu gewährleisten, kann entweder für eine geplante Leitungslänge der notwendige Querschnitt oder zu einem gegebenen Leitungsquerschnitt die max. zulässige Leitungslänge berechnet werden.

#### **Achtung:**

**!**

In jedem Fall ist eine Berechnung vor Errichtung und Inbetriebnahme eines ZK-Netzwerks durch geschultes Fachpersonal durchzuführen.

#### **Der Leitungsquerschnitt berechnet sich wie folgt:**

$$
Q=\frac{2\bullet I\bullet l}{k\bullet U_v}
$$

 $Q =$  Leitungsquerschnitt in mm<sup>2</sup> I = Stromstärke l = Leitungslänge in m  $k =$  Leitfähigkeit für Kupfer 56 2 *mm m*  $\Omega\bullet$ 

### Für 12 V Spannungsversorgung gilt:

Uv= Spannungsabfall max. **4** V **TMR33**

Uv= Spannungsabfall max. **3** V **PHG** und **EVO Intera**

Uv errechnet sich aus Versorgungsspannung minus Mindestspannung für den Leser.

**Daraus abgeleitet die Formel zur Berechnung der max. Leitungslänge bei gegebenem Leitungsquerschnitt:**

$$
l = \frac{Q \bullet k \bullet U_v}{2 \bullet I}
$$

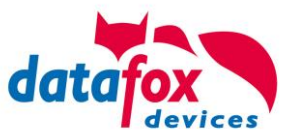

### <span id="page-30-0"></span>**5.2.6. Leitungslängen für PHG und EVO Intera**

#### **Verkabelung und Leitungsführung:**

Als Busleitungen können Leitungen mit einem Ader-Durchmesser von 0,6 oder 0,8 mm verwendet werden.

Folgende Leitungstypen eignen sich z.B. als Busleitung:

- J-Y(ST)Y (Fernmeldeleitung),
- YR (Klingelmantelleitung),
- A-2Y(L)2Y (Fernmeldekabel)
- CAT (Netzwerkkabel Installation)

Die maximale Gesamtleitungslänge BUS RS485 A und B Ader beträgt 1000 m. Hier sind unbedingt ein verdrilltes Adernpaar für die Datenleitung A und B zu verwenden.

Leitungslängen für die Spannungsversorgung der Zutrittsleser. Am Beispiel EVO Intera.

Spannungsversorgung 1 Leser des Zutritt-Controllers und dessen Netzteil 12V / POE:

- **0,6** mm Durchmesser: **200** m,
- **0,8** mm Durchmesser: **350** m.

Spannungsversorgung 1 Leser über separates Netzteil 12V:

- **0,6** mm Durchmesser: **250** m,
- **0,8** mm Durchmesser: **400** m.

Spannungsversorgung 2 Leser über separates Netzteil 12V:

- **0,6** mm Durchmesser: **125** m,
- **0,8** mm Durchmesser: **200** m.

Spannungsversorgung 3 Leser über separates Netzteil 12V:

- **0,6** mm Durchmesser: **65** m,
- **0,8** mm Durchmesser: **130** m.

usw.

Spannungsversorgung 1 Leser über separates Netzteil 24V:

- **0,6** mm Durchmesser: **500** m,
- **0,8** mm Durchmesser: **800** m.

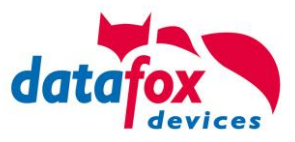

# <span id="page-31-0"></span>**6. Technische Daten EVO Intera II**

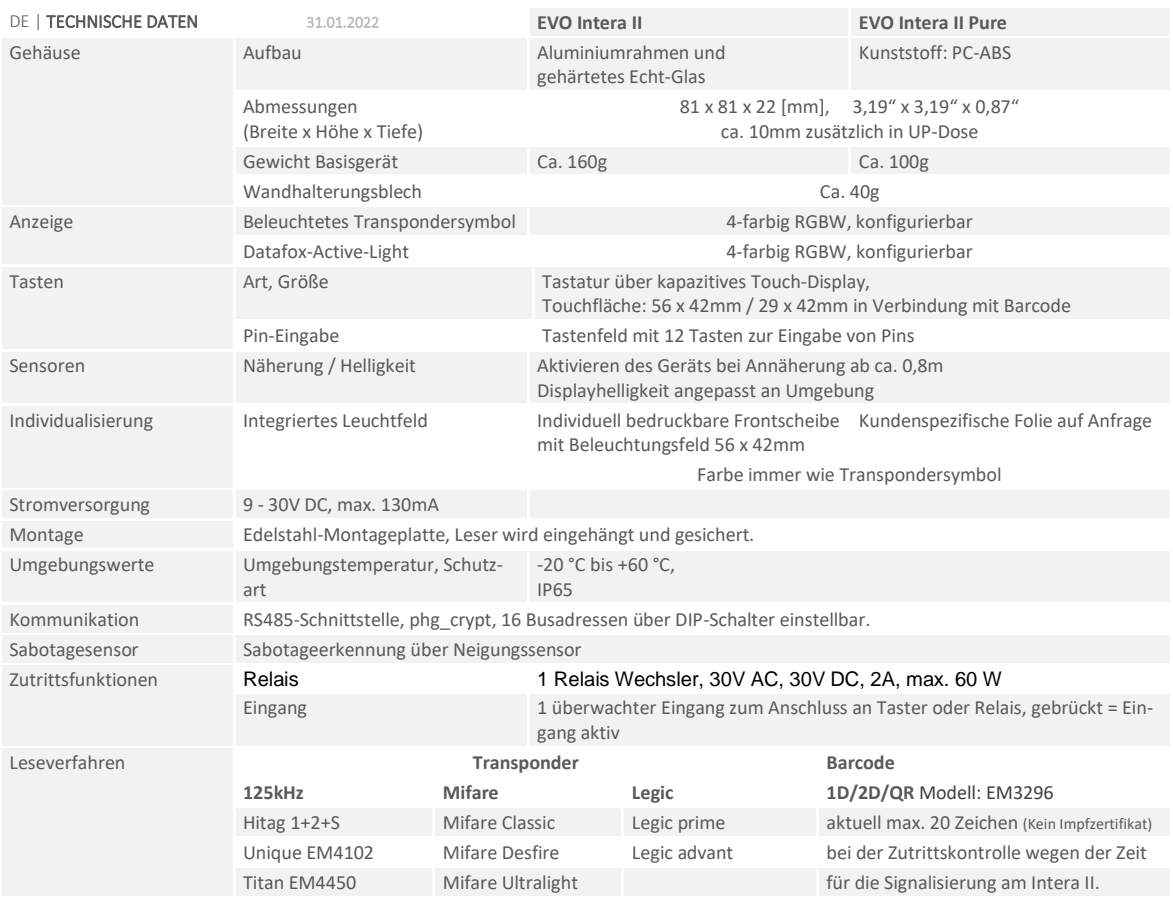

Technische Änderungen vorbehalten. Bei Zweifelsfällen bitte das aktuelle Prospekt mit den neusten technischen Daten unter www.datafox.de laden.

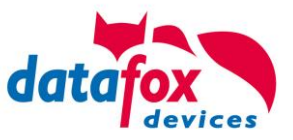

# <span id="page-32-0"></span>**7. Montage-Anleitung**

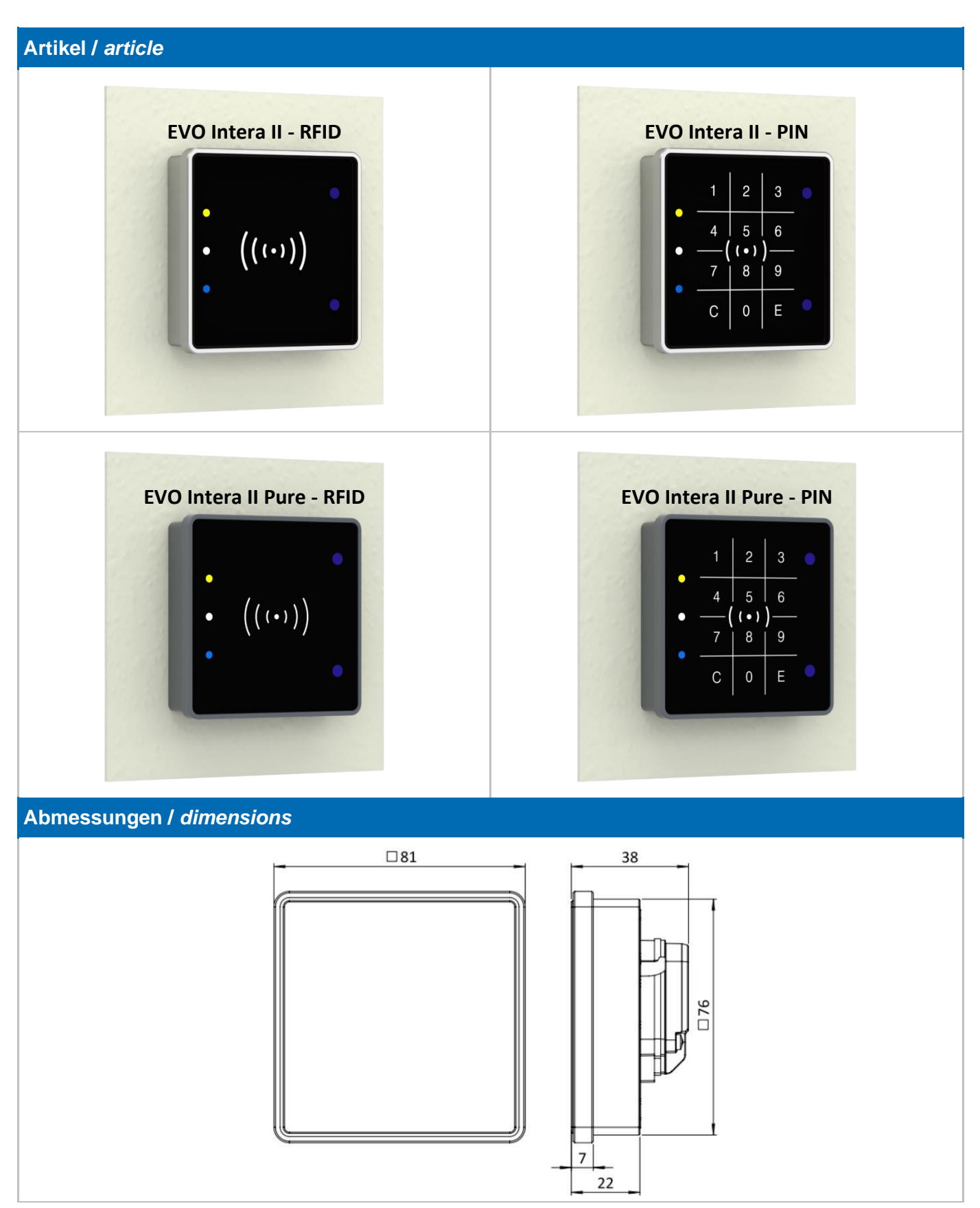

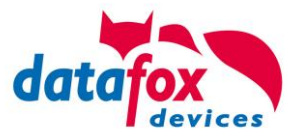

### **Standardmontage: Wandhalterung /** *standard mounting: wall bracket*

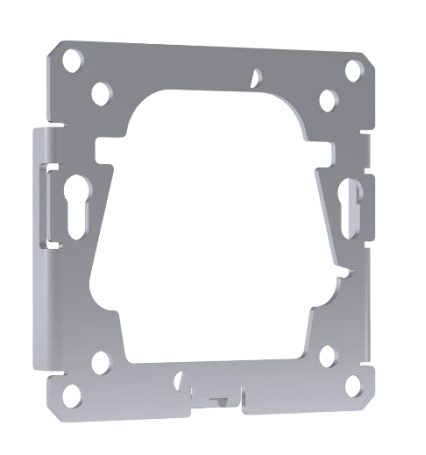

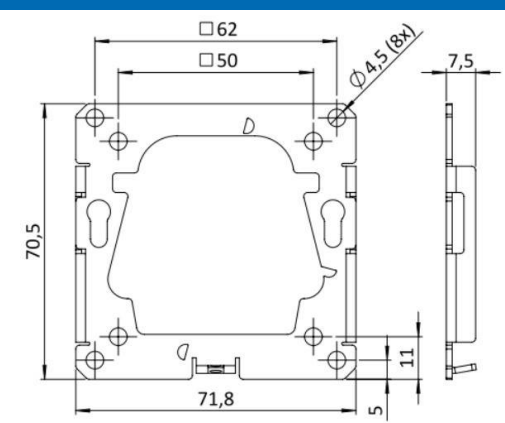

Ausrichtung wie dargestellt, Gewindelasche nach unten *Orientation as shown, threaded lug downwards*

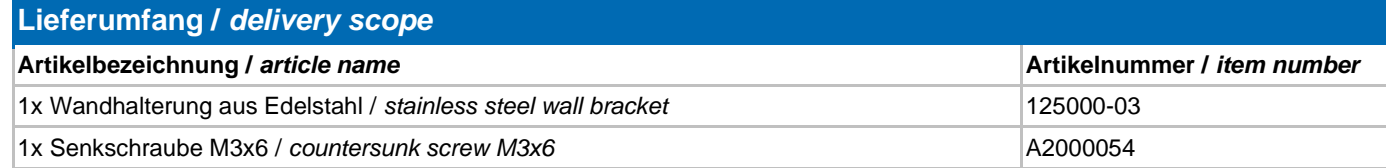

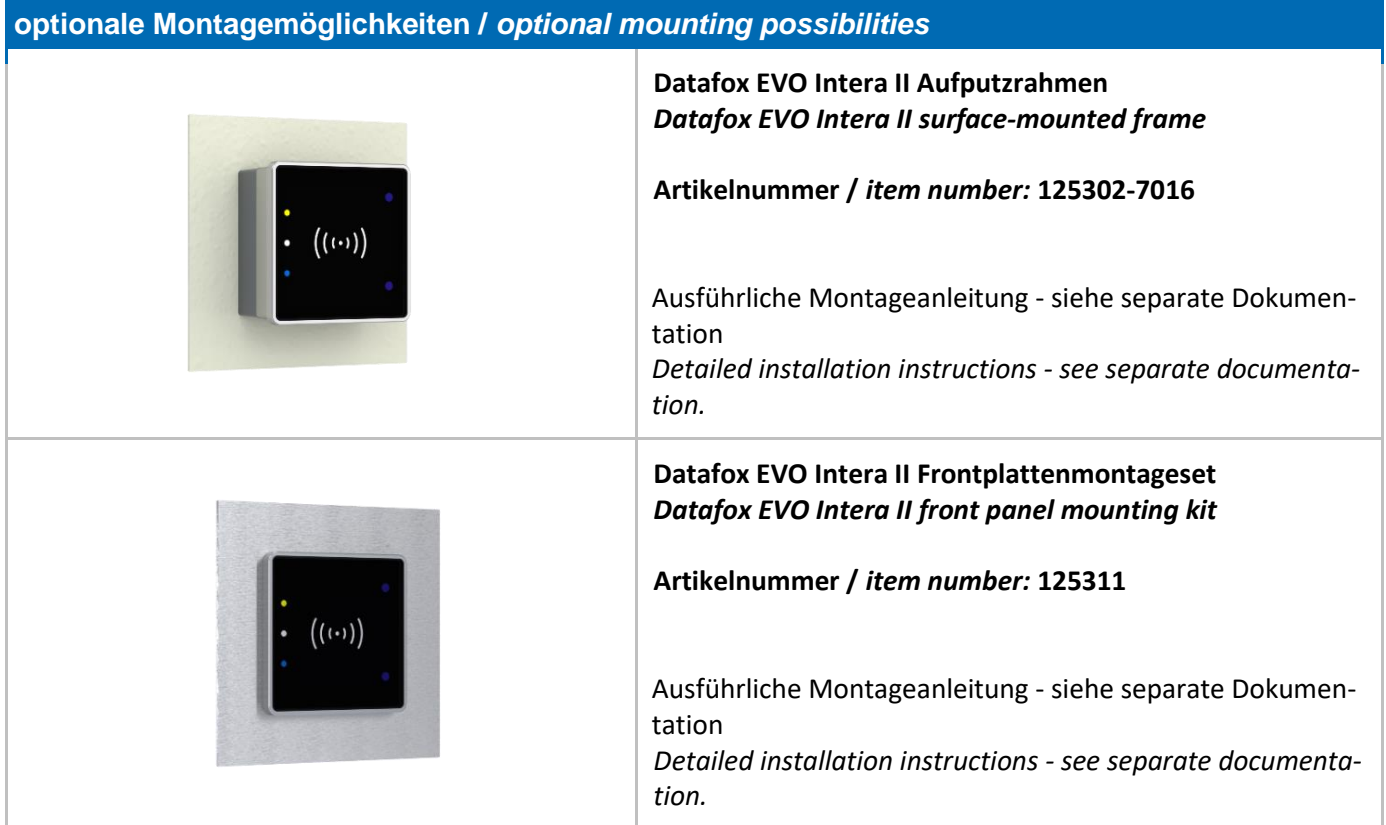

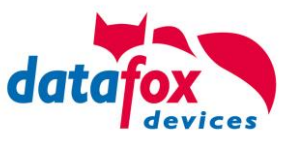

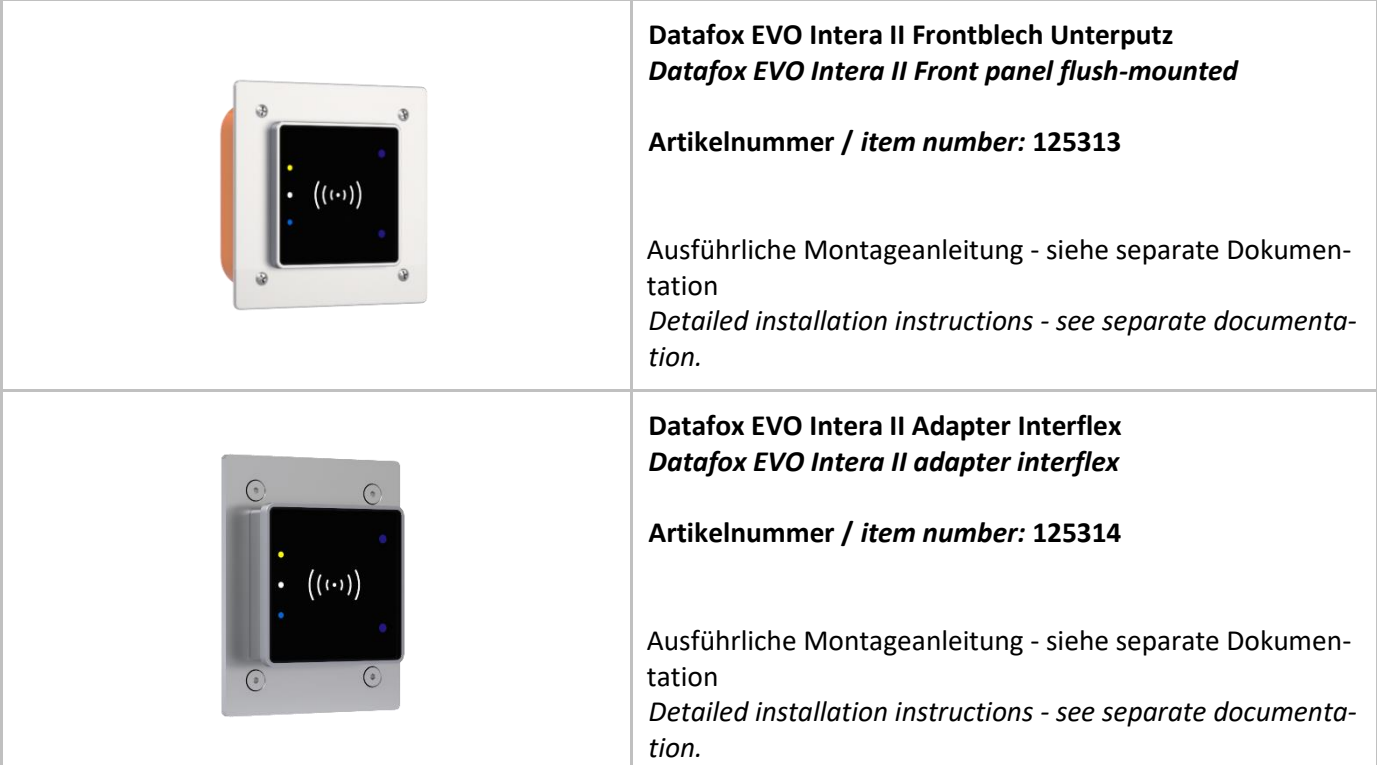

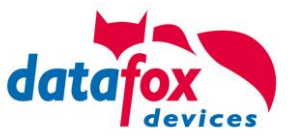

### **Montage /** *installation*

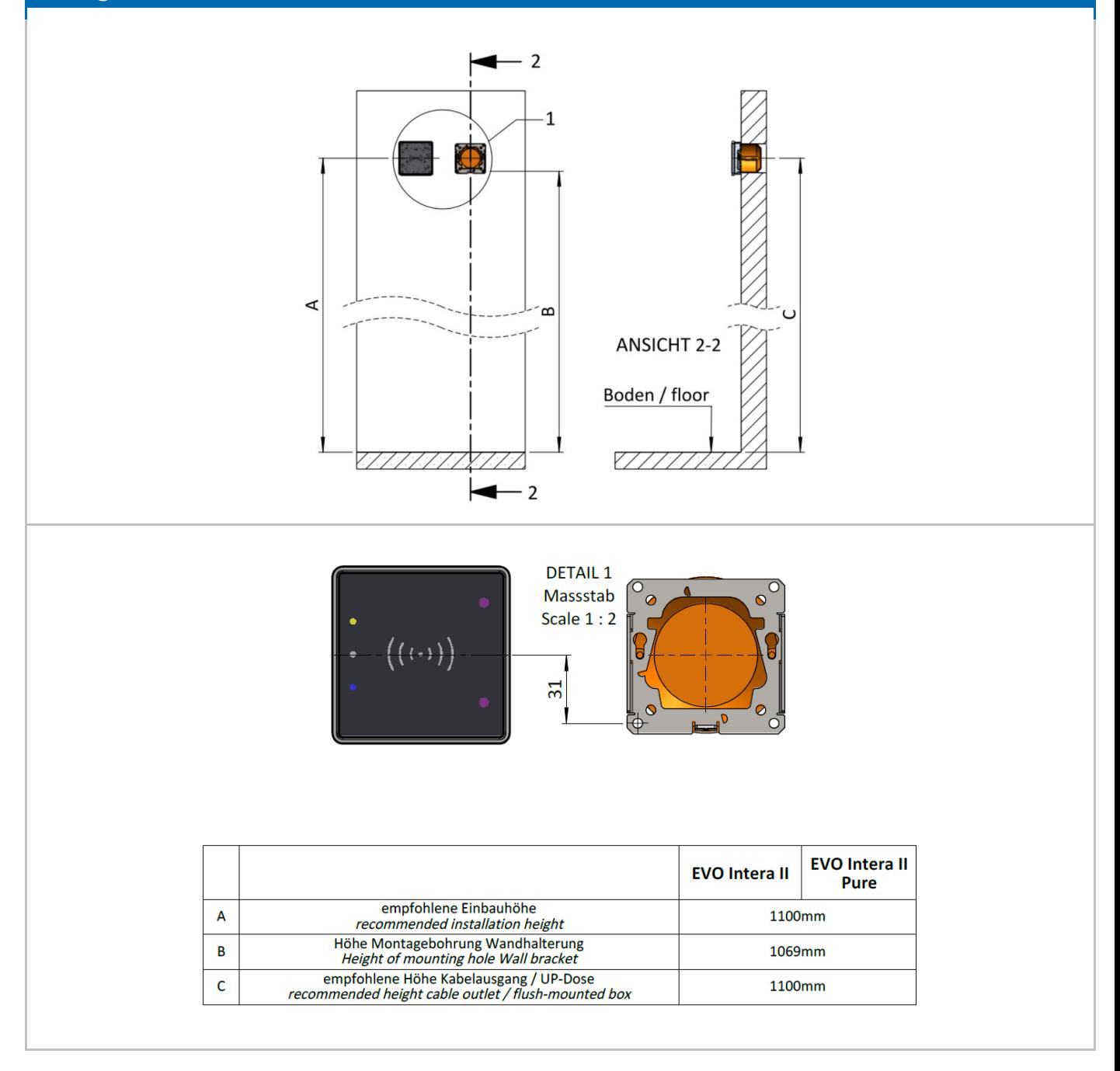

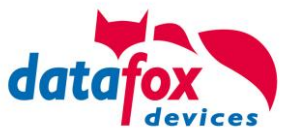

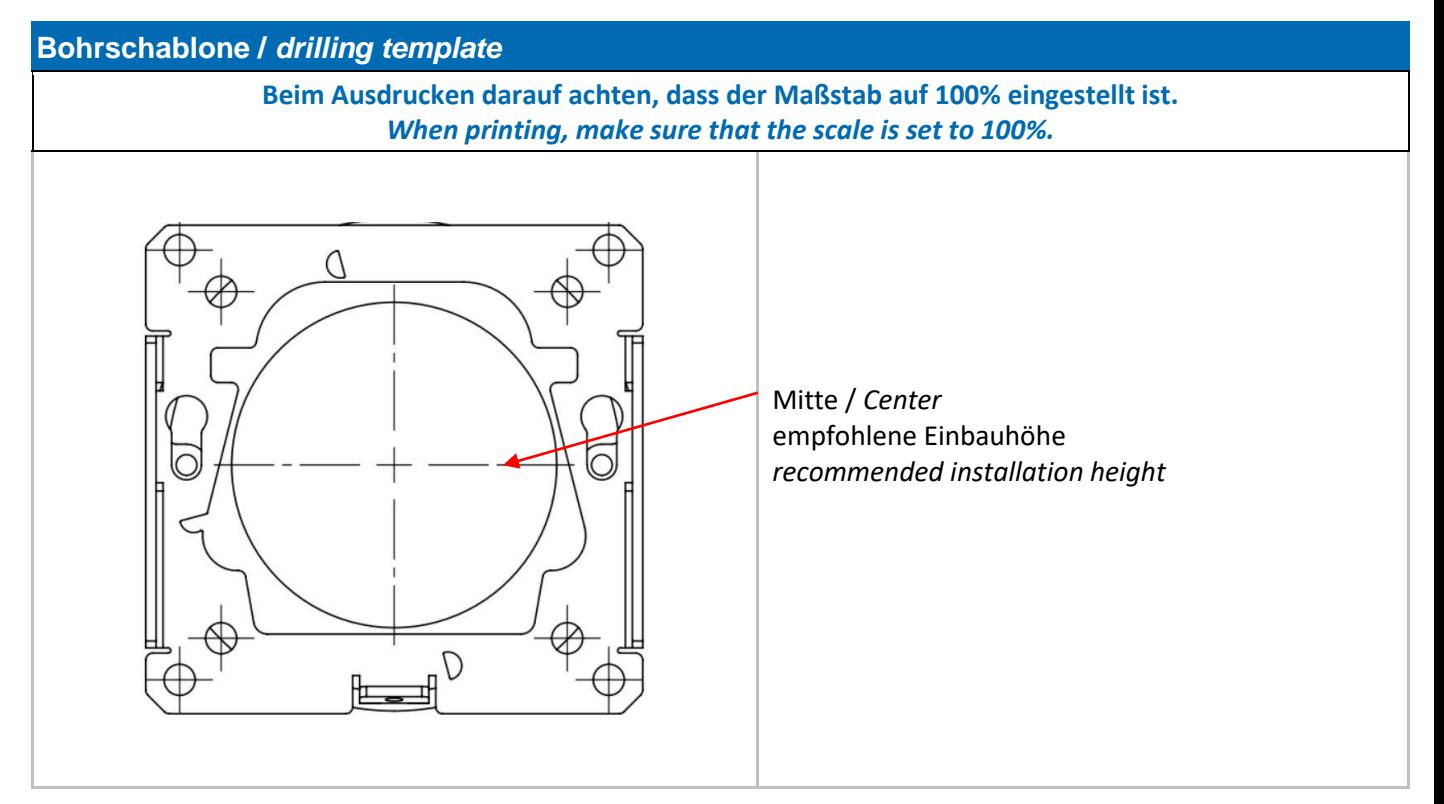

#### **Montage /** *installation*

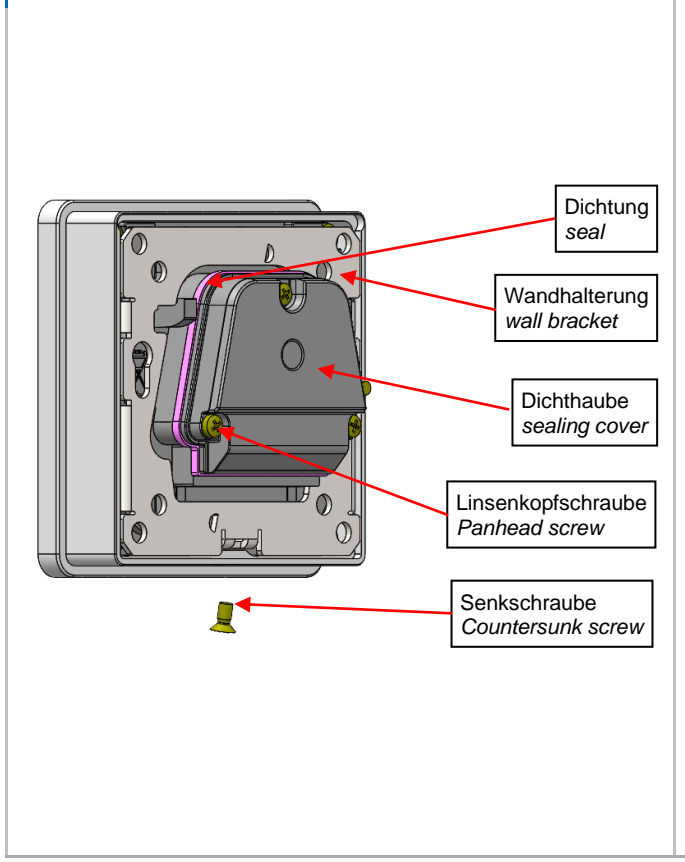

#### **Vorbereitung Montage /** *Preparation Mounting*

Im ersten Schritt ist die Wandhalterung zu montieren. Idealerweise erfolgt dies auf einer Unterputzdose. Verwenden Sie zum Ausrichten und anreißen der Bohrlöcher die Schrauben der UP-Dose.

Alternativ kann bei einer Unterkonstruktion mit einer festen Bauplatte (z.B. OSB-Platte) die Wandhalterung direkt angeschraubt werden. Hierzu ist eine Öffnung von 55x55mm für den rückseitigen Aufbau des Lesers in die Platte einzubringen.

*The first step is to mount the wall bracket. Ideally, this is done on a flush-mounted box. Use the screws of the flush-mounted box to align and mark the drill holes.*

*Alternatively, in the case of a substructure with a fixed construction board (e.g. OSB board), the wall bracket can be screwed directly on. For this purpose, an opening of 55x55mm must be made in the plate for the back* of *the reader.*

Im nächsten Schritt ist die Dichthaube abzunehmen. Hierzu sind die 3 Linsenkopfschrauben zu lösen.

**Bitte darauf achten, dass die Dichtung an Ihrer Position bleibt.**

*The next step is to remove the sealing cover. For this purpose, the 3 pan-head screws must be loosened. Please make sure that the seal remains in position.*

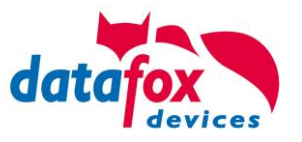

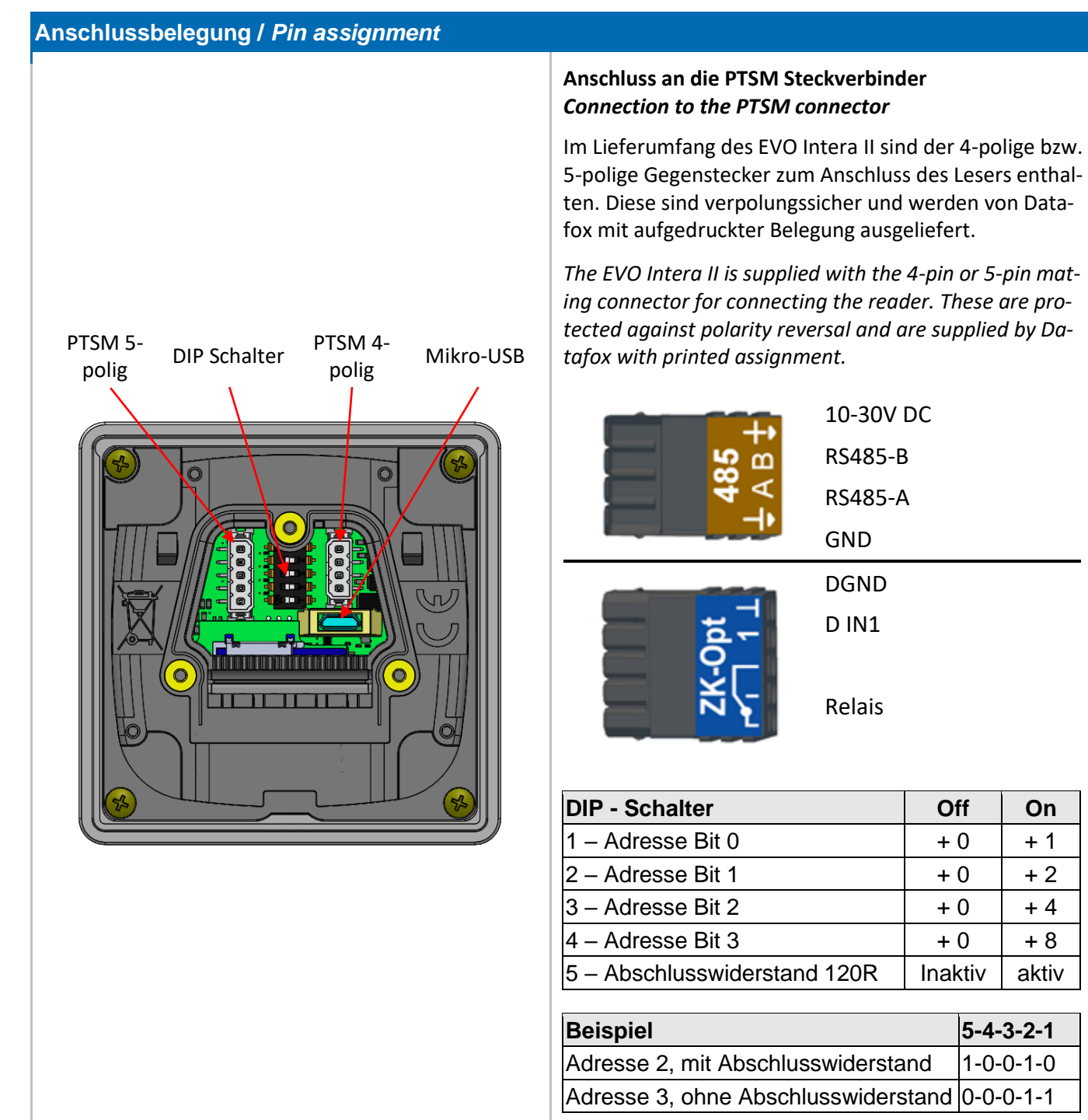

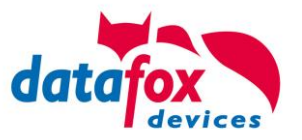

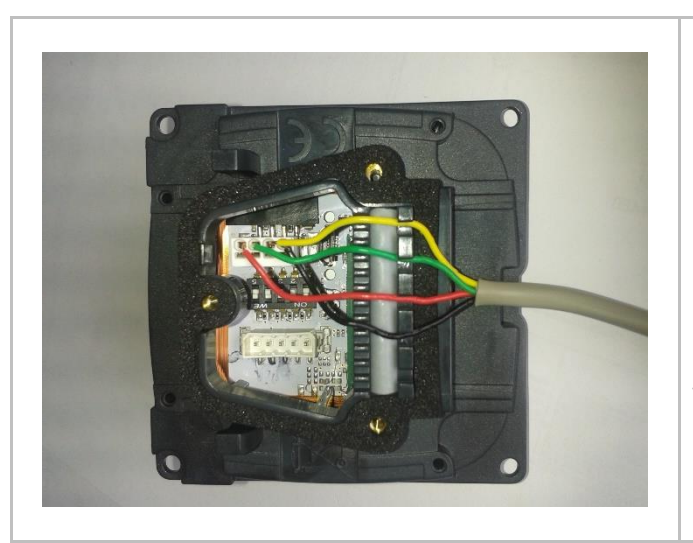

#### **Verdrahtung /** *wiring*

Der EVO Intera II verfügt über einen integrierten Kabelkamm zur Aufnahme von Einzeladern bis d=1,5mm inkl. Einhängung zur Zugentlastung. Adern wie dargestellt verlegen.

*The EVO Intera II has an integrated cable comb to accommodate single wires up to d=1.5mm incl. suspension for strain relief. Lay the cores as shown.*

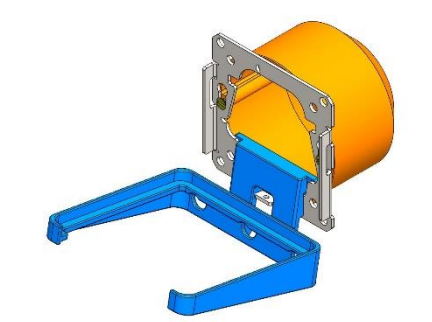

#### **Datafox EVO Intera II Montagehilfe** *Datafox EVO Intera II mounting aid*

#### *Artikelnummer / item number: 125320*

Zur leichteren Montage bieten wir nebenstehende Montagehilfe an.

*For easier assembly we offer the adjacent mounting aid.*

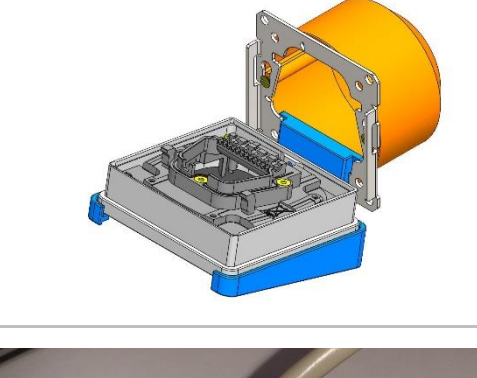

#### **Verdrahtung /** *wiring*

Anschließend den Deckel mit den Linsenkopfschrauben wieder montieren und das (die) Anschlusskabel wie dargestellt zur Mitte hin verlegen.

*Then remount the cover with the pan-head screws and lay the connection cable(s) towards the centre as shown.*

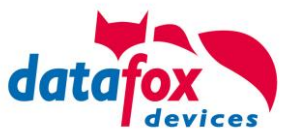

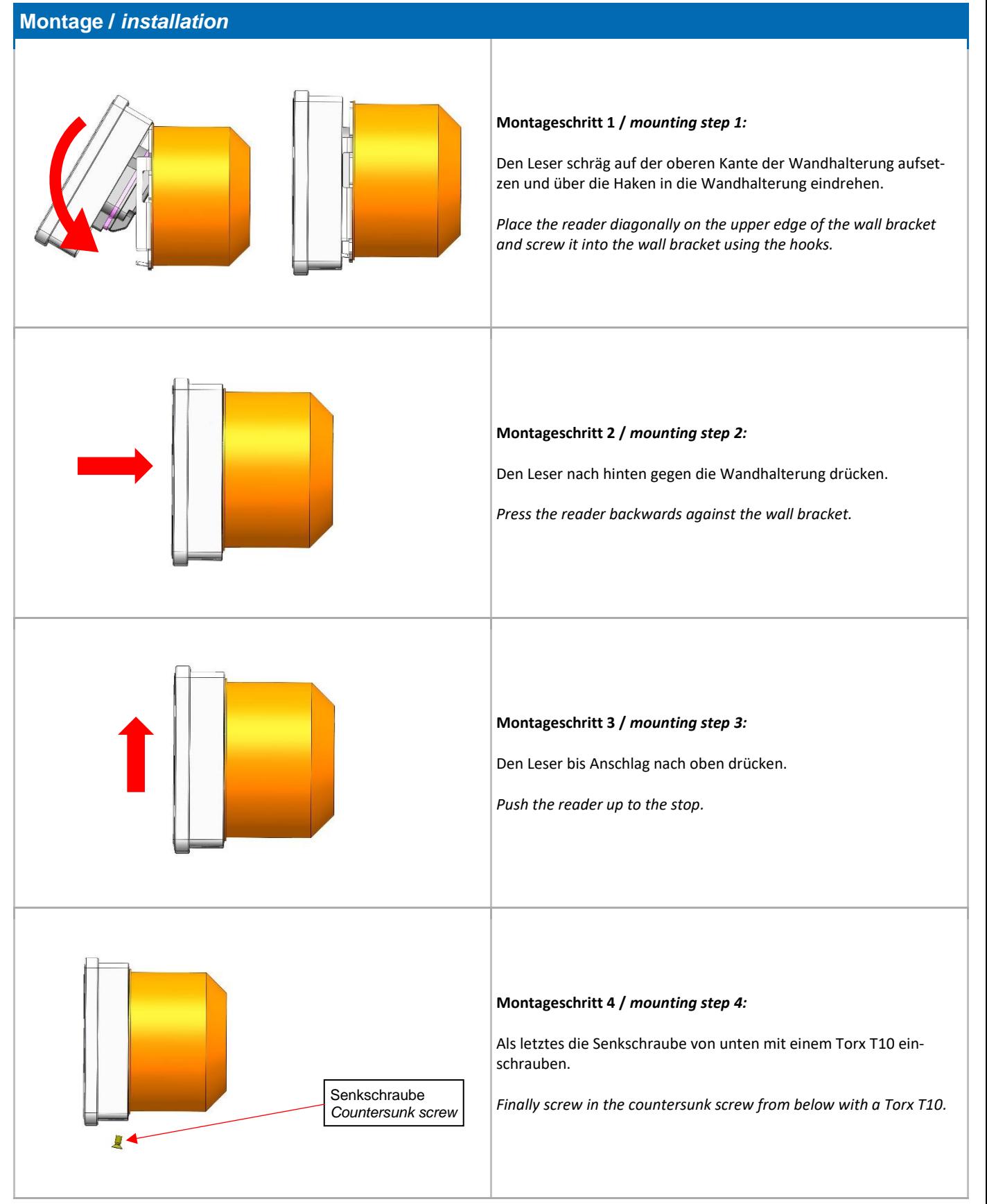

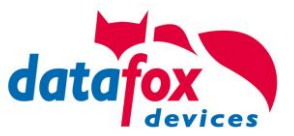

# <span id="page-40-0"></span>**8. FAQ & Fragen und Antworten**

Eine umfangreiche Sammlung von FAQ finden Sie auf unserer Homepage: <http://www.datafox.de/faq-de.html>

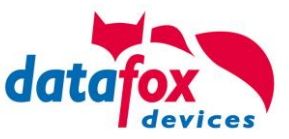

# <span id="page-41-0"></span>**9. Index**

### **E**

Entsorgung 7 EVO 21

### **F**

Falscher 19 FAQ 36

### **I**

Inbetriebnahme 12

### **K**

Kommunikation 13 Umschalten 13 Kommunikation umstellen 15

### **L**

Leitungslänge 34 Berechnung für ZK 34

### **T**

Temperaturbereich 6

### **U**

USB 13

# **Z**

**Zutritt** Leitungsquerschnitt 34